# 全国运动员注册系统 用户手册

日期: 2014-12-10 编号: REGSYS/UM27APP

中国体育总局体育信息中心 China Sport Information Center 100061 Beijing China

#### ©Copyright CSIC, 2011

This document has been produced by and it is the property of China Sport Information Center, and the information contained herein is confidential. This document, either in whole or in part, must not be reproduced or disclosed to others or used for purposes other than that for which it is supplied, without China Sport Information Center's prior written permission. China Sport Information Center must not be considered liable for any mistake or omission in the edition of this document.

# 文档信息

## 版本记录

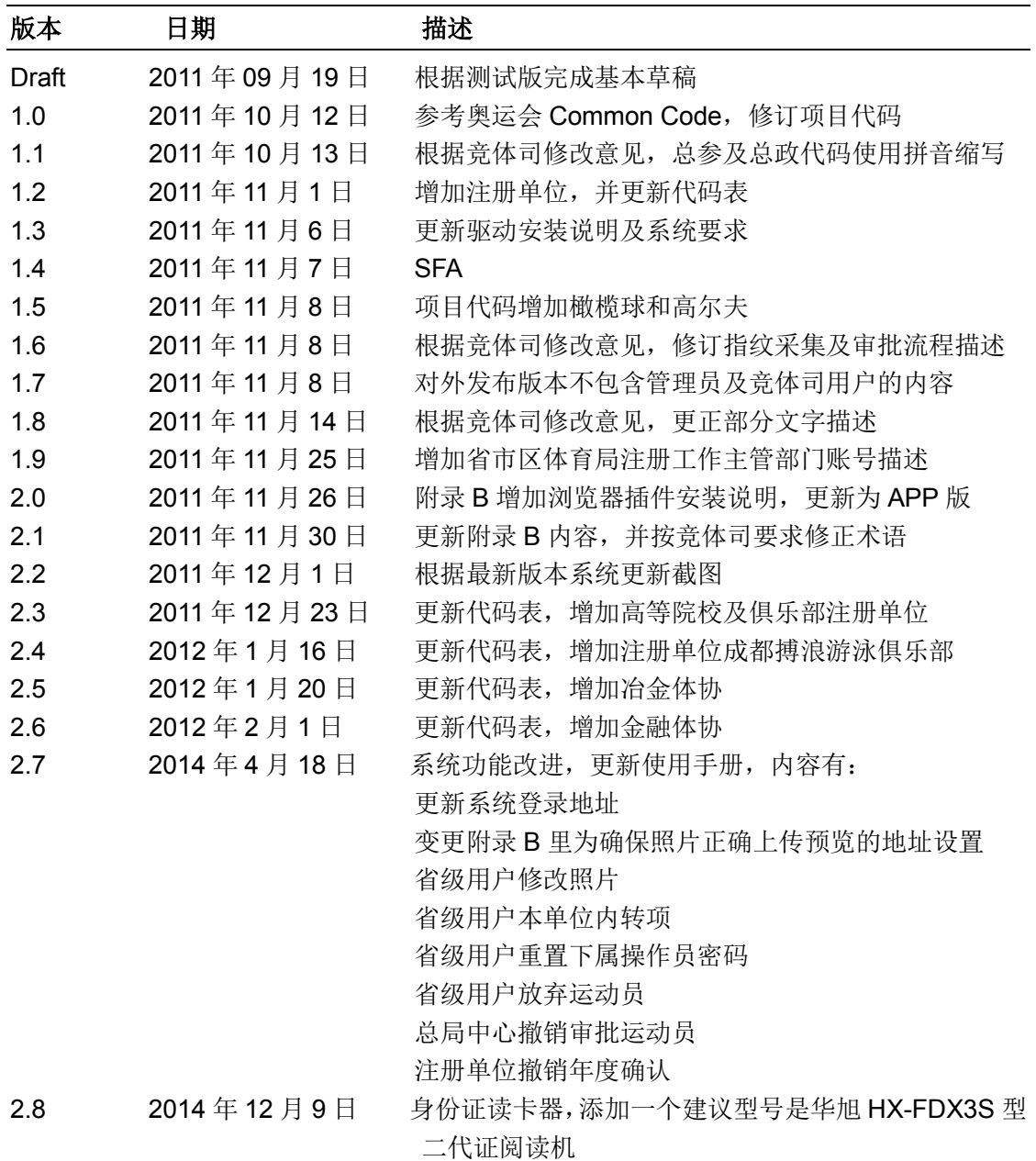

# 本版变更主要内容

## 发布审核

所有人: 刘京 校验: 欧阳波 审批: 欧阳波 签字:

日期: 2014-12-10

# 分发对象**:**

# 文件编号**:**

REGSYS/UM27APP

# 目录

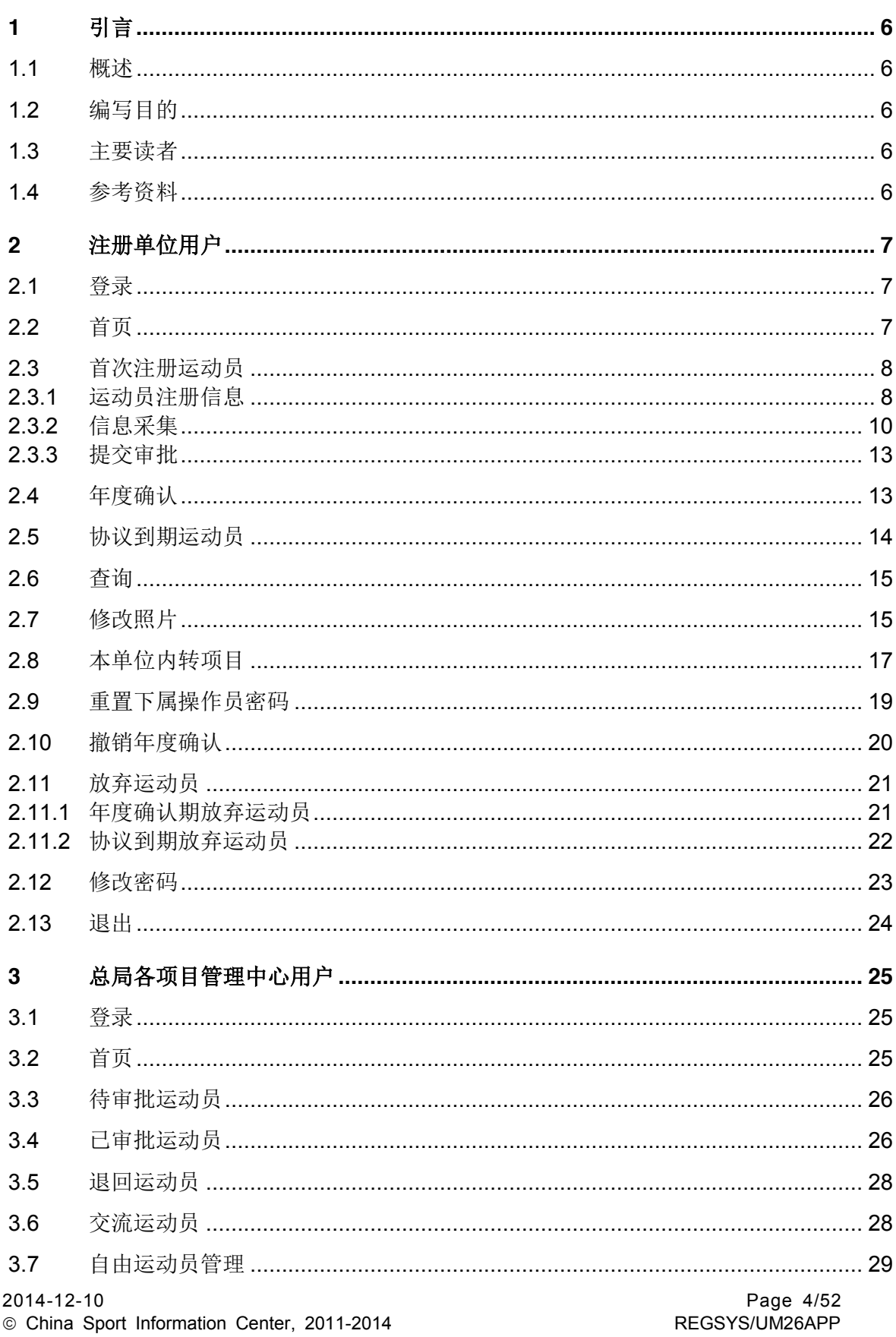

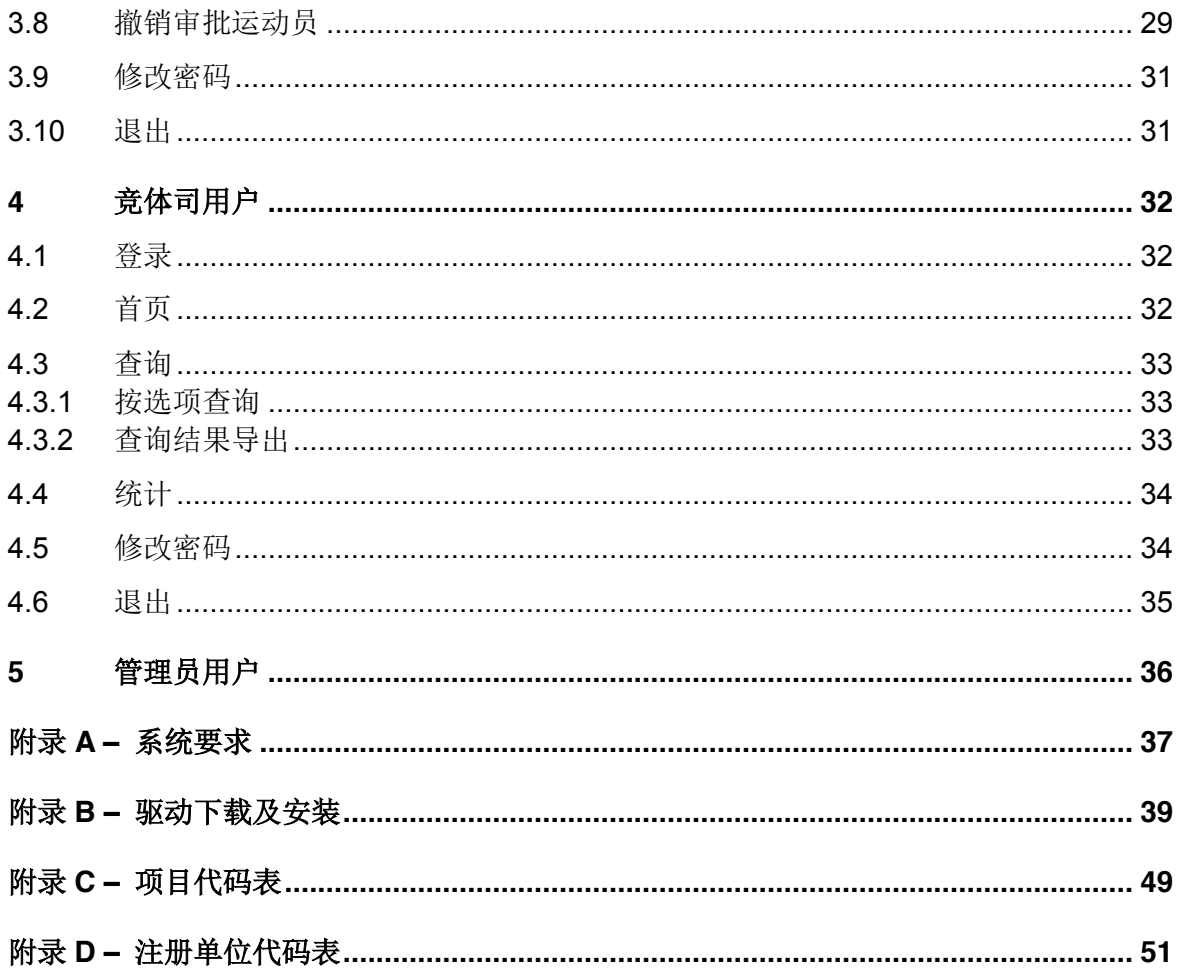

# **1** 引言

#### **1.1** 概述

本文档描述了全国运动员注册系统的使用步骤。文档根据不同用户角色进行描述,并对 每个功能点详细叙述了使用流程及注意事项,用户请完整阅读相应章节以及附录内容。

## **1.2** 编写目的

本文档作为全国运动员注册系统用户使用说明,为用户培训及日常操作提供帮助。

#### **1.3** 主要读者

本用户手册的预期读者为国家体育总局竞体司、各注册单位、国家体育总局各项目管理 中心注册工作操作人员,以及系统管理员。

#### **1.4** 参考资料

N/A

#### **2.1** 登录

打开浏览器,在地址栏输入 http://ydyzc.sport.gov.cn/,即可访问注册系统登录界面。

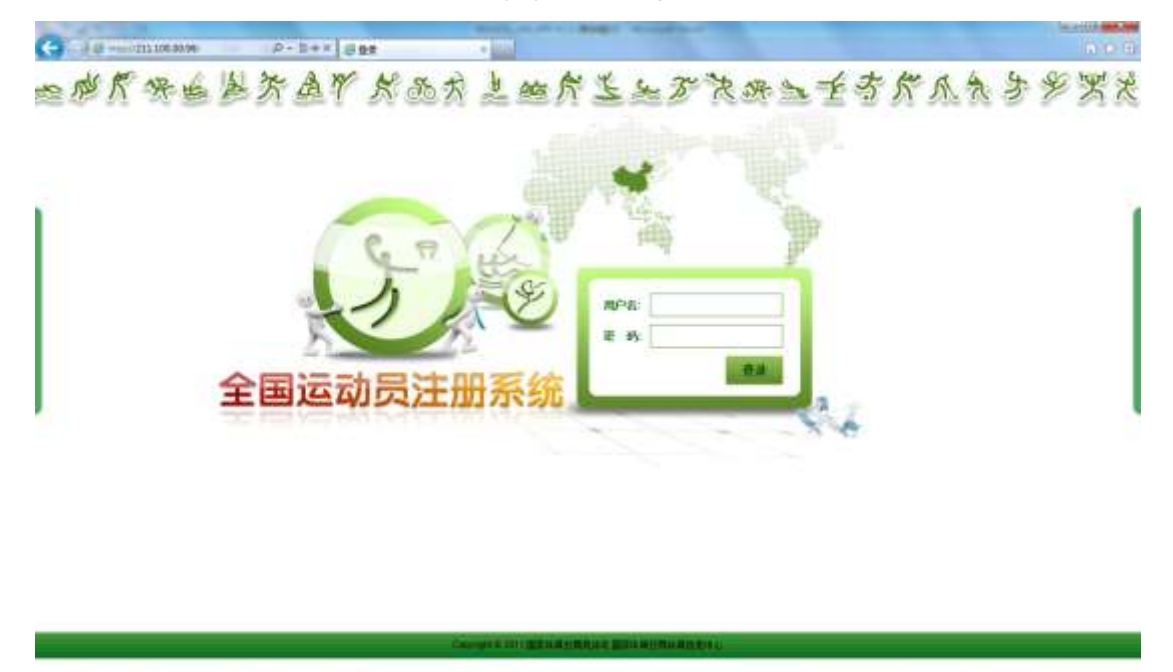

输入用户名及密码,注册单位的用户名为"注册单位编码\_项目编码",各省市区体育 局注册工作主管部门用户名为"注册单位编码",如使用各省市区体育局注册工作主管部门 用户名登录,可完成本省市区内所有项目运动员的注册和管理工作。其中项目编码及注册单 位编码请参[考附录](#page-36-0) C [和附录](#page-38-0) D, 初始密码由管理员创建账号时设置, 用户初次登录后请自 行修改密码,并妥善管理。

## **2.2** 首页

用户信息验证成功后,将进入用户的主页面。

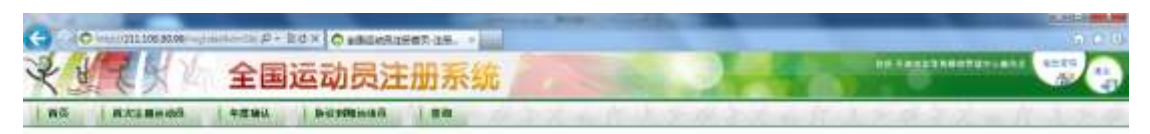

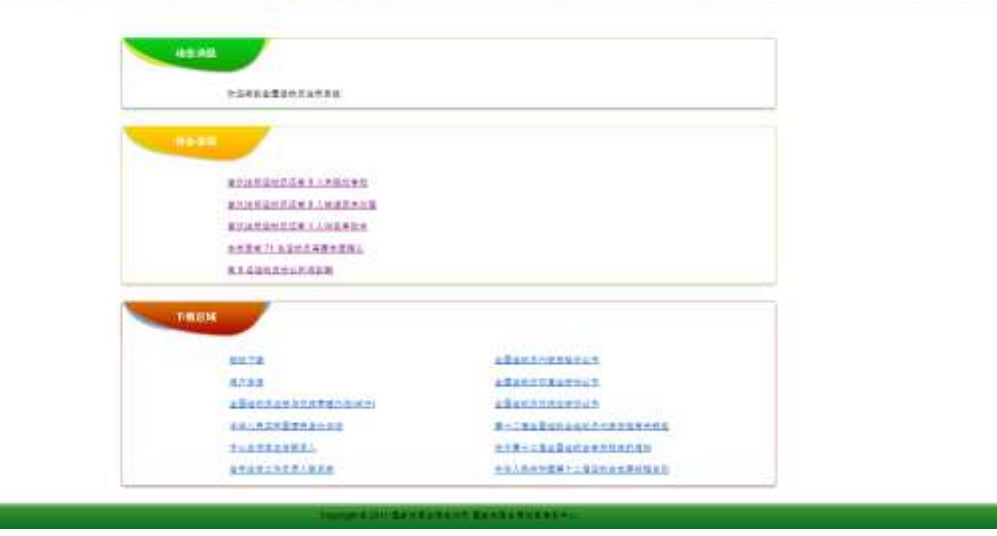

主页的操作界面包括三部分:动态消息,待办事项和下载区域。

动态消息由系统生成,用于发布总局通知及系统消息;待办事项提示用户需要处理的注 册相关事项,用户可直接点击,完成对应事项;下载区域ᨀ供了用户手册和所需驱动程序下 载。

导航栏包括"首页","首次注册运动员","协议到期运动员","年度确认"和"查询", 各省市区体育局注册工作主管部门用户导航栏还包括"本单位内转项目"和"重置下属操作 员密码",涵盖了操作员所需的全部注册相关操作。

## **2.3** 首次注册运动员

#### **2.3.1** 运动员注册信息

首次注册运动员是指该运动员从未在总局办理过注册,需要对运动员基本信息进行采集 并提交的流程。

首先点击导航栏的"首次注册运动员":

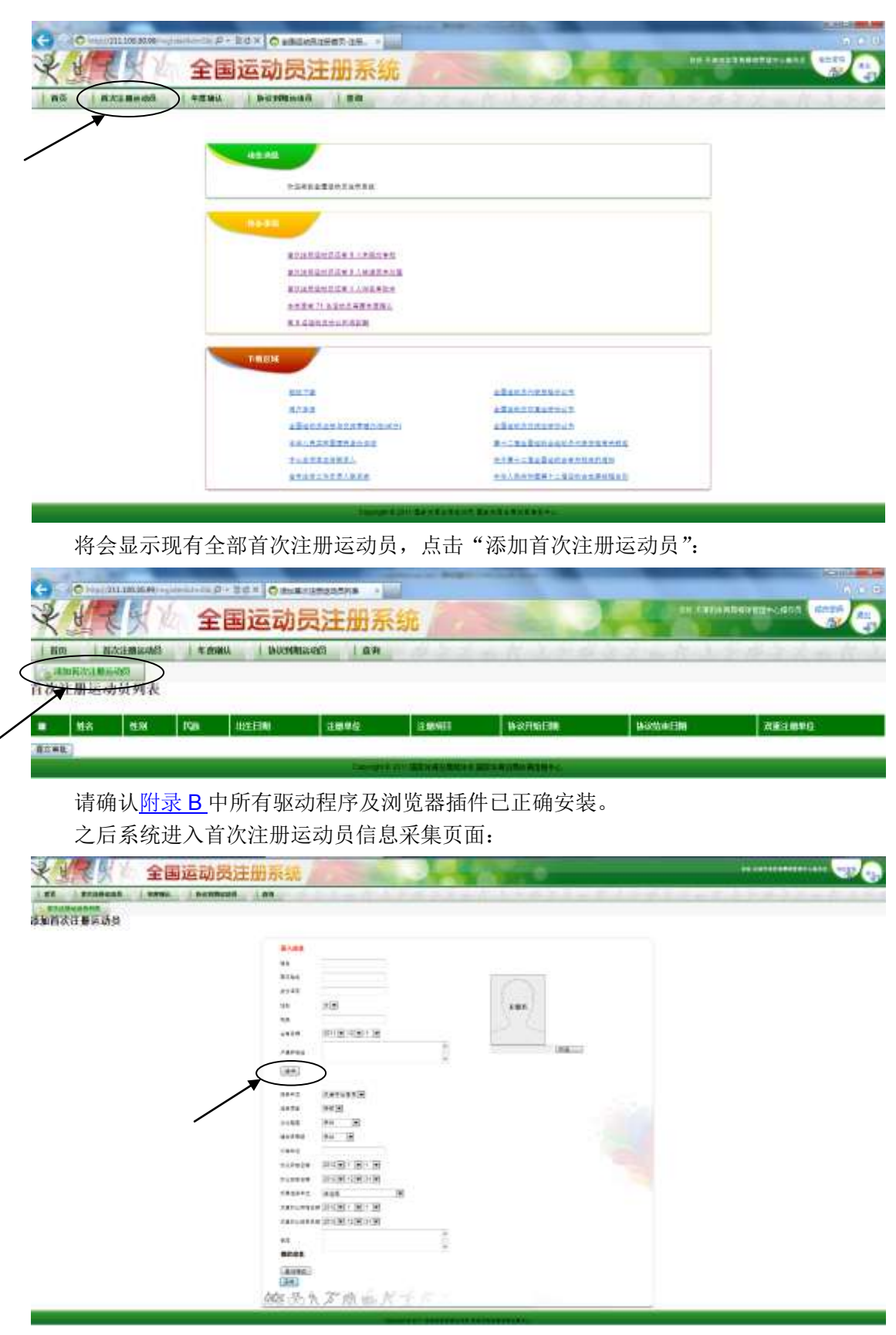

信息采集包括以下部分:

(1)身份证信息

内容为姓名,英文姓名,身份证号,性别,民族,出生日期,户籍所在地,均为必填项。

可以使用二代身份证读卡器自动采集信息,也可以手工录入。如使用读卡器,英文姓名为系 统自动生成,但由于系统无法完全准确判定多音字的使用,请用户在系统生成英文姓名后仔 细核对,如有不同可自行修改。

(2)协议信息

内容为注册单位,注册项目,文化程度,运动员等级,训练单位,协议开始日期,协议 结束日期,双重注册单位,双重协议开始日期和双重协议结束日期。

解放军运动员协议信息为注册单位,注册项目,文化程度,运动员等级,训练单位,入 伍时间和输送单位。

其中注册单位及注册项目,根据账号权限自动锁定。双重注册单位如果主责单位为省市, 则限定为高等院校,如果主责单位为高等院校,则限定为省市。

根据《全国运动员注册与交流管理办法(试行)》,协议期限最长为 9 年, 且双重注册 协议不得超出主协议范围。

(3)指纹信息

由指纹仪自动读取,至少应采集右手食指,如因指纹磨损无法采集,可选择任意手指进 行采集,但需要注明;如所有手指均无法采集,应向总局竞体司提出书面报告。

(4)照片信息

该照片将来可用于运动员证件制作,请严格按照以下要求上传照片。

照片要求: 近期 2 寸免冠正面电子彩色照片, JPG 格式, 文件大小 40KB-120KB, 背 景颜色以白色为最佳,照片清晰,无污点,无损坏,不允许戴帽子、头巾、发带、墨镜(除 宗教或医疗原因)。

(5)专项信息

该信息项为不同项目定制,由项目管理中心审核。

#### **2.3.2** 信息采集

采集信息的过程:

正确安装身份证读卡器设备(参[考附录](#page-26-0) B),且设备已接入计算机的 USB 接口, 将注册 运动员的二代居民身份证置于读卡器上,点击"读卡"按钮,身份证信息将自动填入对应位 置,核对英文姓名是否有误,如有问题手工修改。

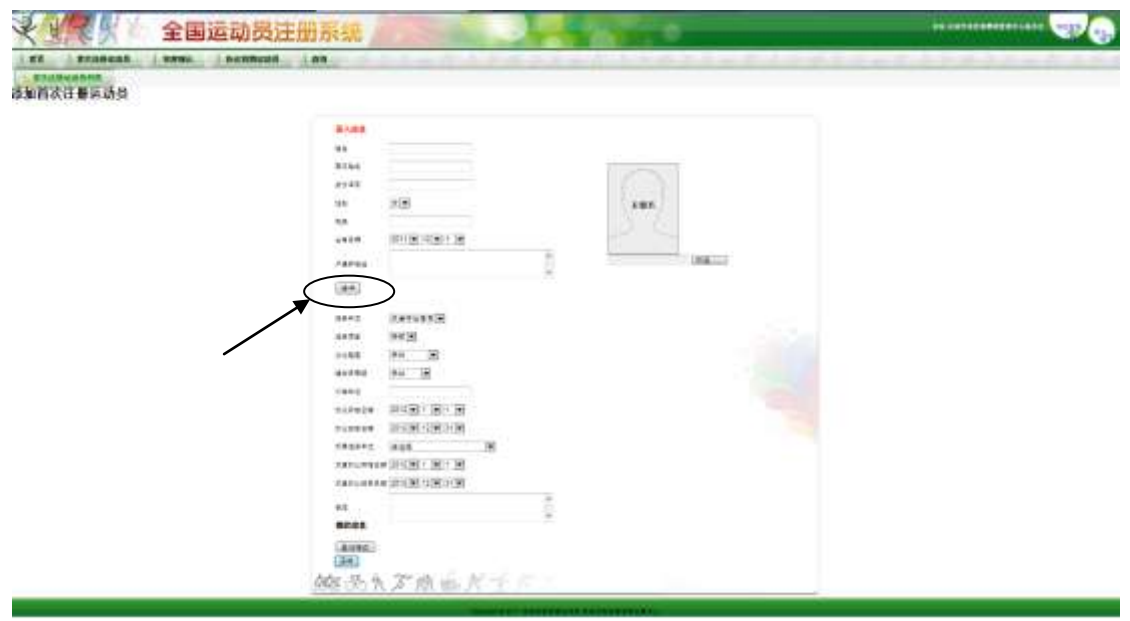

在空白照片框下面的"浏览"按钮,从本地磁盘选择照片文件。

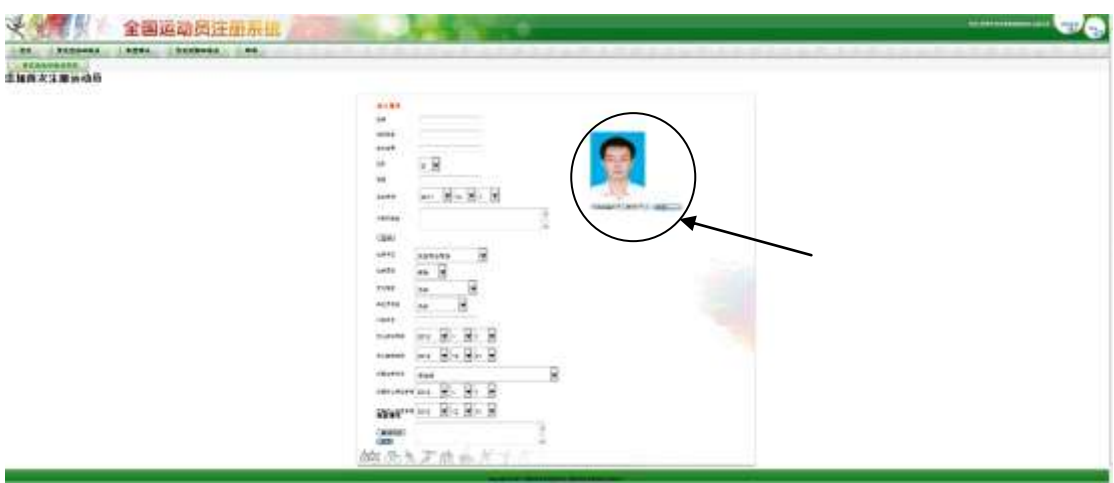

此时原照片空白处将生成照片预览。 根据协议内容,填写下方协议信息。

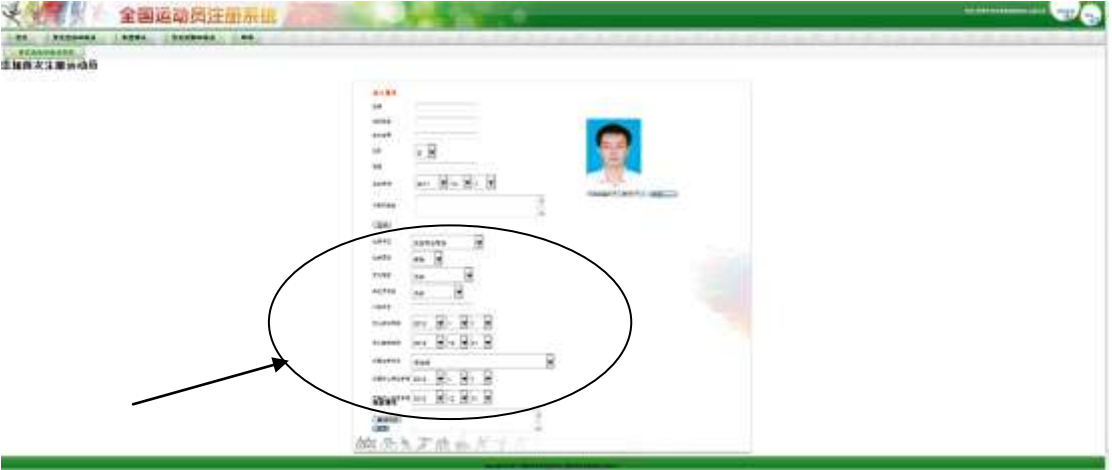

点击"登记指纹"按钮, 如指纹仪设备驱动安装正确并已接入计算机 USB 接口(参考 [附录](#page-26-0) B),系统将会弹出指纹采集的界面。

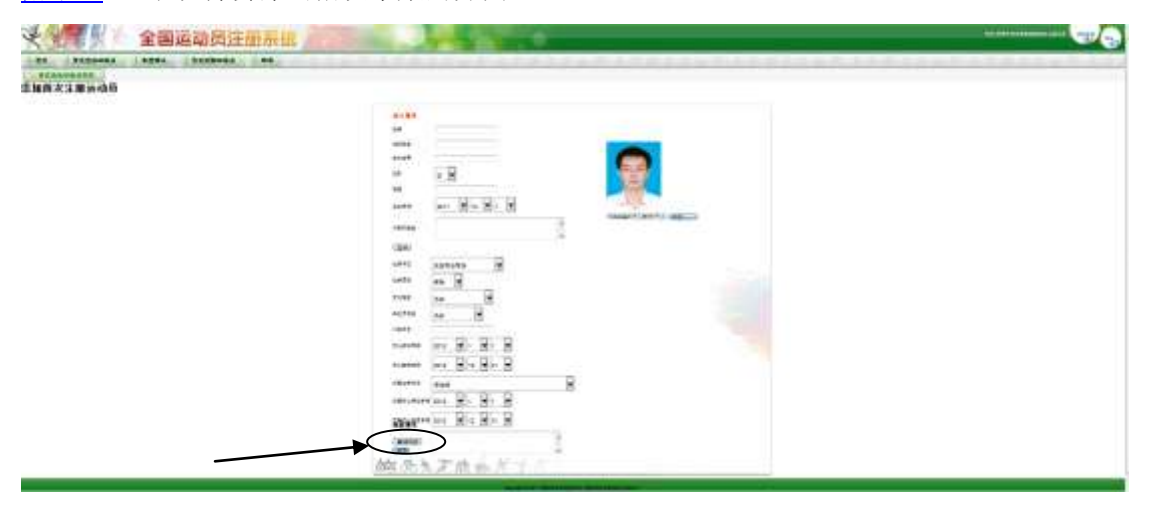

按照界面提示,选择要采集的手指,并通过指纹仪登记对应手指的指纹信息。

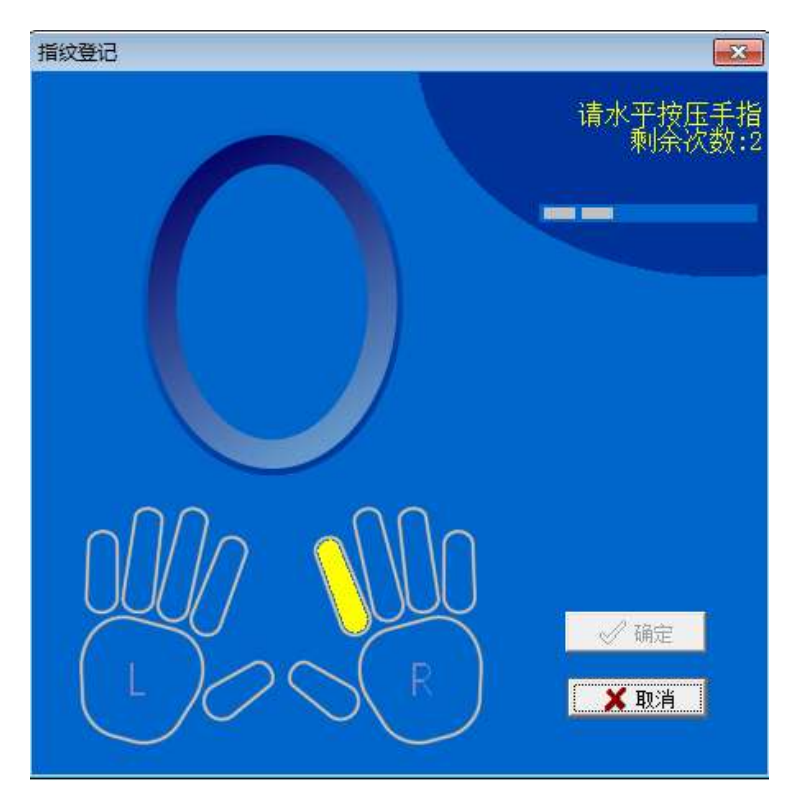

登记指纹时,请按照界面提示的手指,轻轻按压指纹仪采集区域,为保证识别精度,系 统对每个手指采集2次。提示指纹登记成功后,可选择确定,或继续登记其余手指指纹。

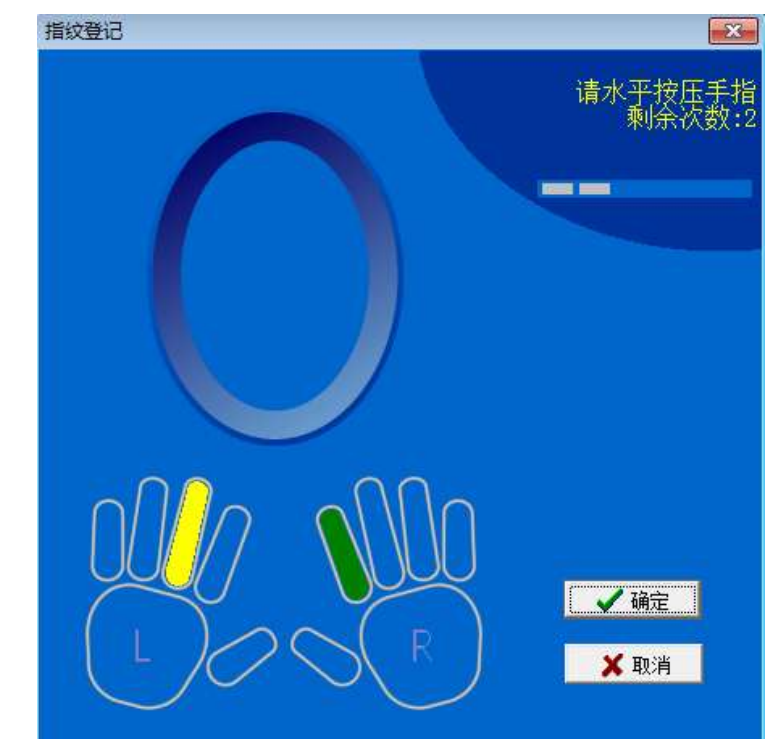

全部信息填写完毕后,点击"保存"按钮。

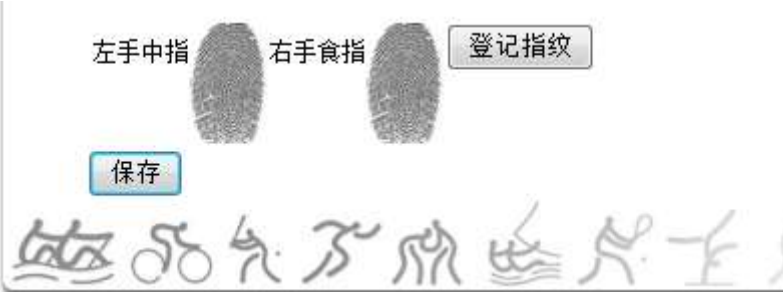

运动员信息一经录入,所有身份证及指纹相关信息均不得修改,并且成为系统的唯一 标识,系统会自动进行比对,如果系统中已存在该身份证或指纹,将不能保存。

完成信息采集后,可继续采集新的人员信息,或者立刻将数据提交至项目管理中心。

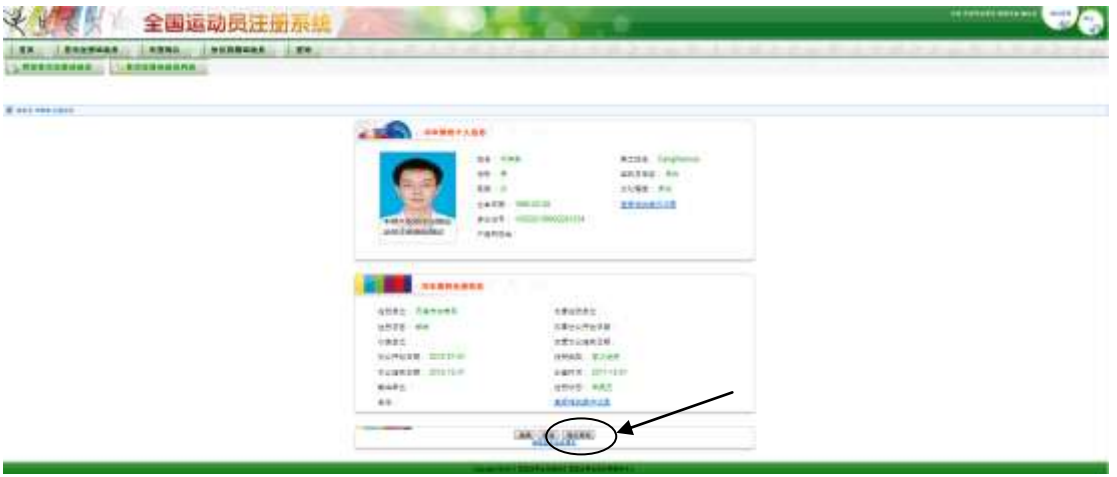

#### **2.3.3** ᨀ交审批

ᨀ交审批可在单个运动员信息采集完成后立刻进行,也可以在首次注册运动员列表中批 量ᨀ交。

返回到首次注册运动员列表,勾选要提交的人员,点击"提交审批"按钮。

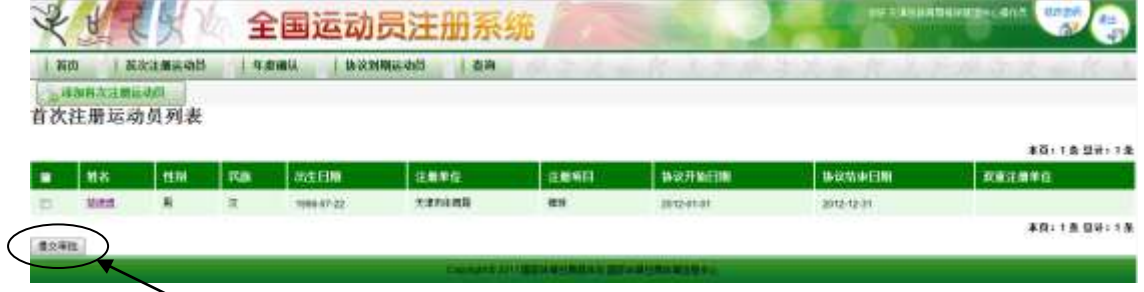

#### **2.4** 年度确认

年度确认是指对本年度协议尚未到期,注册单位根据协议内容确认下一年度代表资格的 操作。如注册期内未进行确认,下一年度起原协议将自动失效,运动员状态转为自由运动员。 点击导航栏的"年度确认"按钮,系统将列出全部待确认运动员名单。

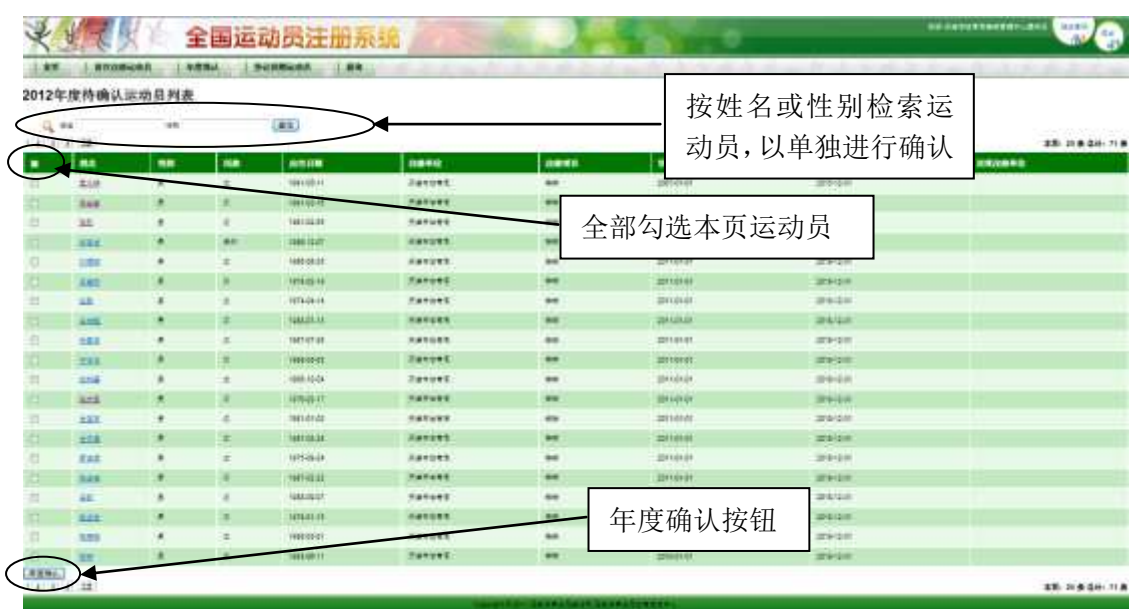

操作员可点击每个运动员,查看具体注册信息,或根据姓名/性别检索具体运动员,对 于确认的运动员,需在该运动员姓名前的方框勾选,也可以全部勾选本页所列的运动员,之 后点击年度确认按钮。

#### **2.5** 协议到期运动员

协议到期运动员是指本年度协议即将到期的运动员,注册单位作为主责方,可优先续签 该运动员,并在此处填写新的协议内容。如注册期内未填写新协议,协议到期后,运动员状 态将转为自由运动员。

协议到期运动员续签协议,无需再次录入身份证,照片及指纹信息,仅限于协议信息的 录入。

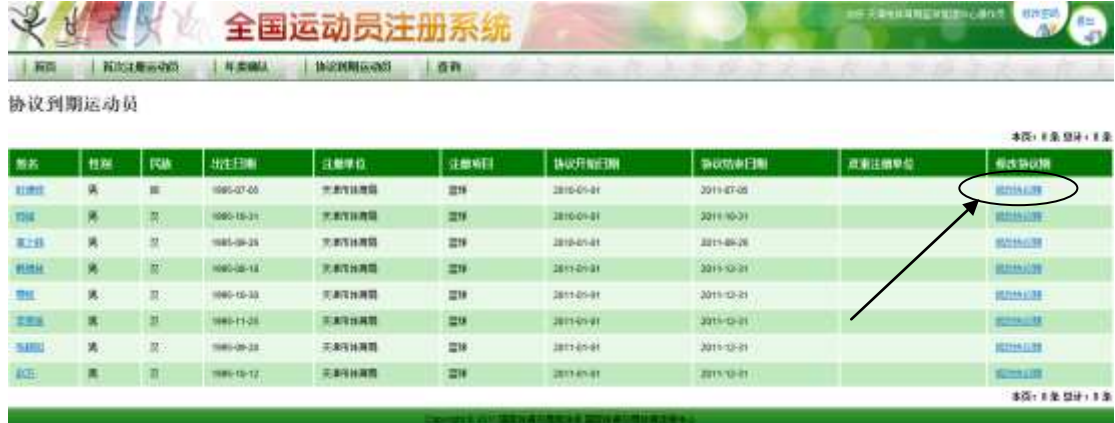

点击导航栏的"协议到期运动员",系统将列出本年度即将到期的运动员名单。

对于不续约运动员,可不做任何操作,协议到期后运动员将自动转入项目管理中心自由 运动员名单。

如注册单位续签该运动员,可在运动员列表中点击最后一列"修改协议期",此时系统 将转入以下页面。

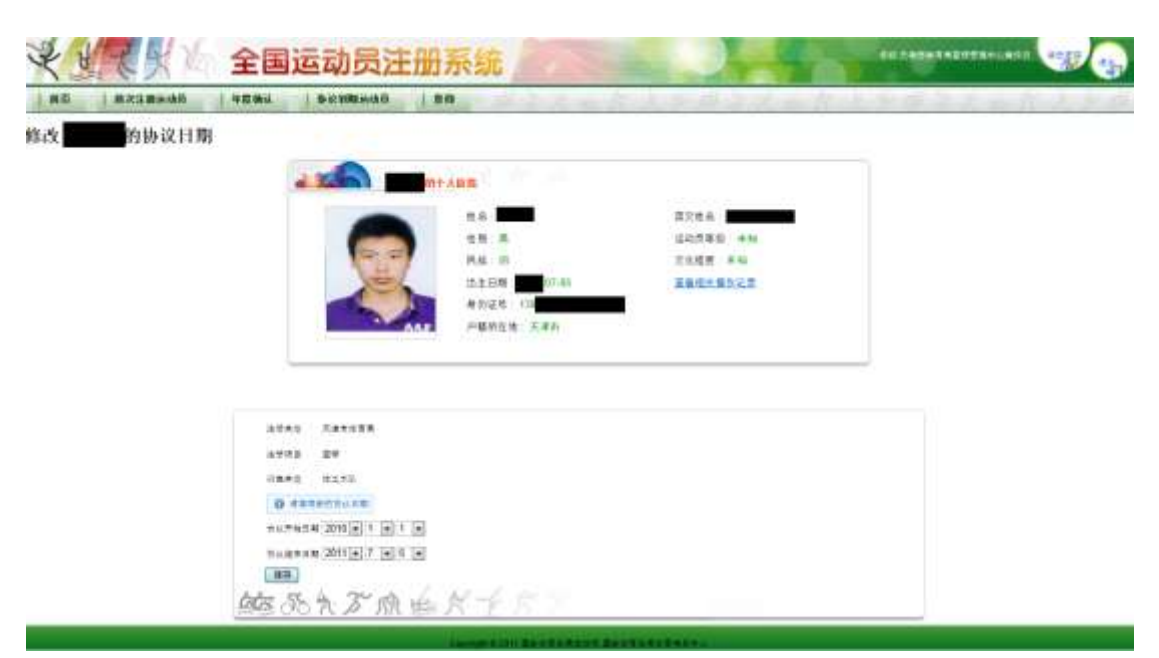

对于列出的运动员基本信息,仅作查看使用,不可修改。注册单位仅能够根据新的协议 内容维护协议的起止日期。

宗成后点击"保存"按钮。

## **2.6** 查询

查询功能ᨀ供对本单位注册人员按照不同条件进行查询,并查看详细信息。

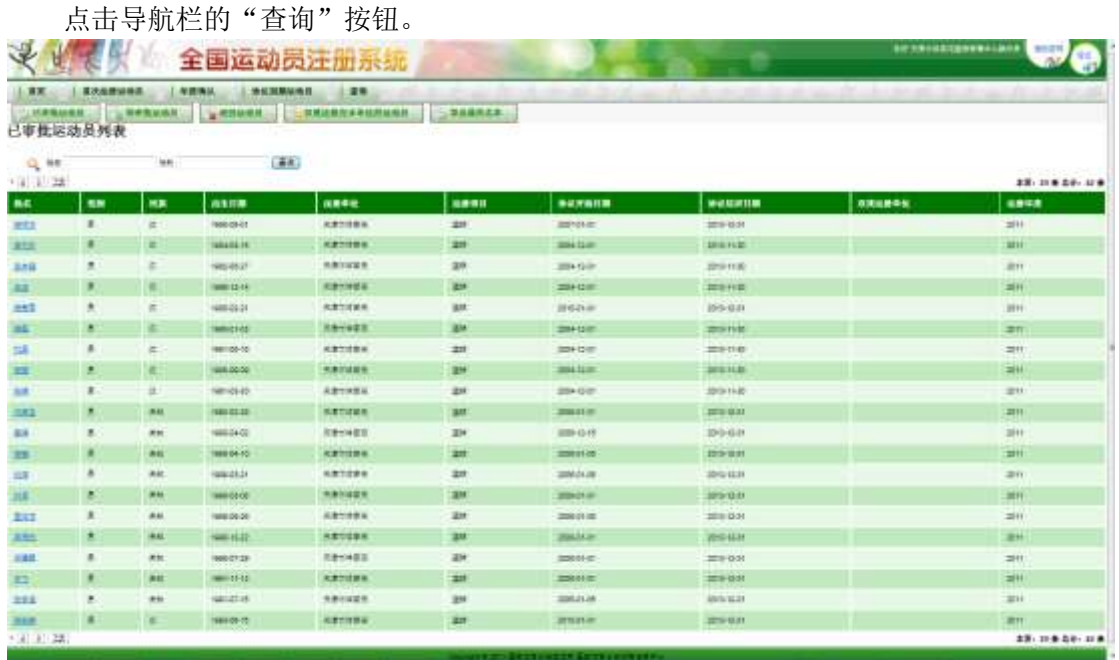

根据注册单位的业务需求,系统可以直接查询已审批运动员,待审批运动员,管理中心 审批不合格退回的运动员,以及本单位为双重注册单位(主责单位为其他注册单位)的运动 员名单,也可按姓名及性别进行直接查询。查询范围仅限于用户所在注册单位及注册项目。

## **2.7** 修改照片

各省市区体育局注册工作主管部门用户可以修改照片,打开个人信息页面。

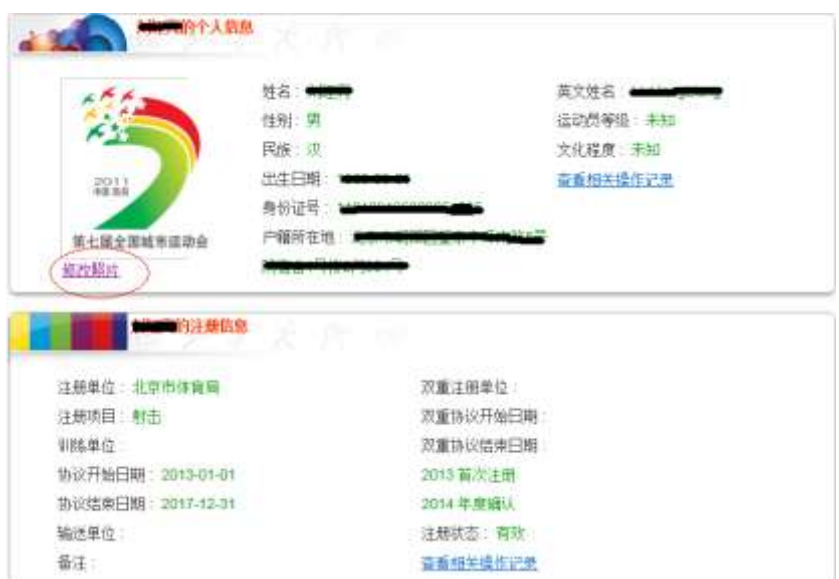

点击"修改照片"按钮进行下面的修改照片操作。

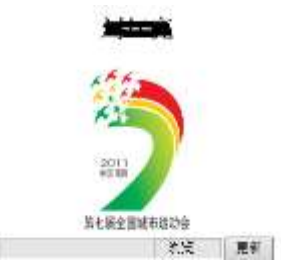

点击"浏览"按钮选择本地计算机里新照片文件。

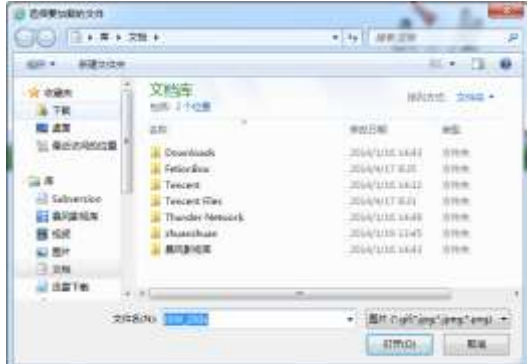

新照片图像显示在下面的照片框里。

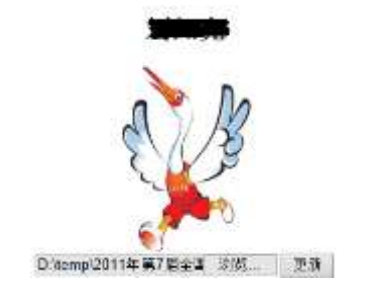

点击"更新"按钮,新照片替换旧照片,修改照片成功。

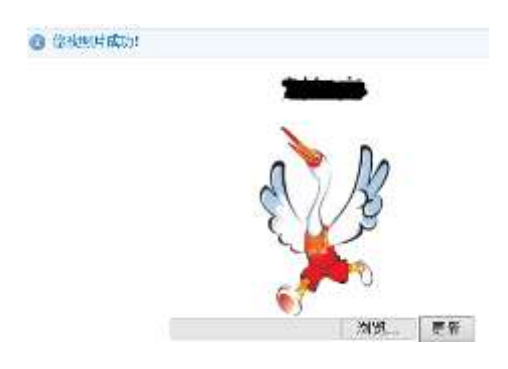

#### **2.8** 本单位内转项目

本年度注册数据有效,各省市区体育局注册工作主管部门用户可以在本单位内转项目。 点击导航栏"本单位内转项目",

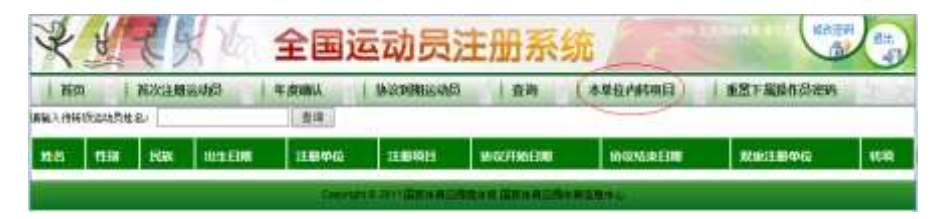

填写待转项运动员姓名,点击"查询"按钮,找到待转项目运动员信息。

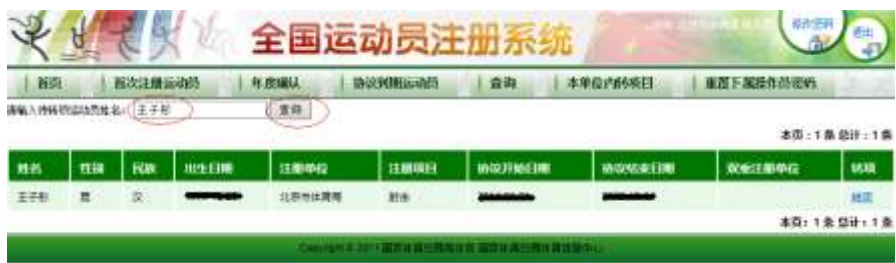

点击运动员信息"转项"按钮,进行下面的转项操作。

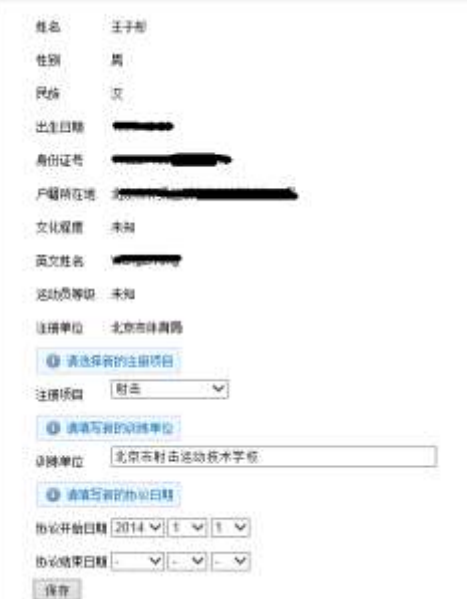

运动员固化信息和注册单位不能修改,其他信息可以修改。

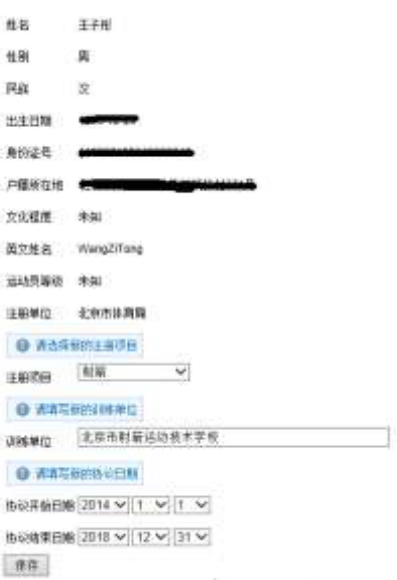

点击"保存"按钮,运动员转项成功,系统增加一个转项注册信息卡,数据提交待审 批。

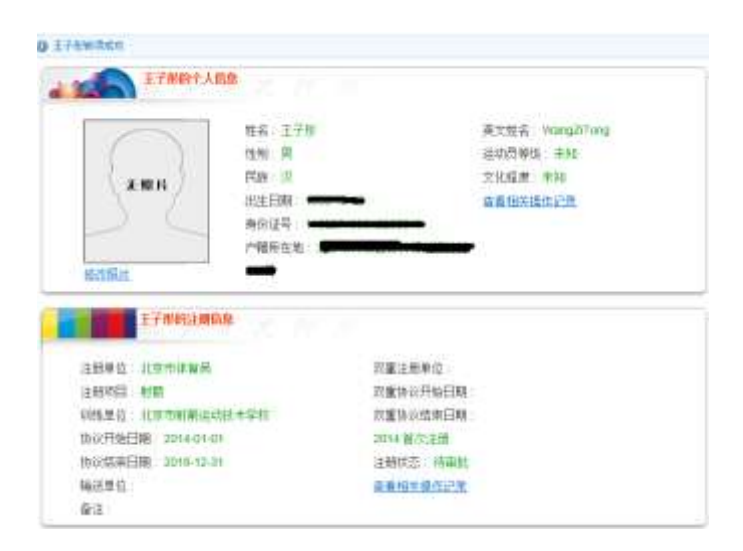

## **2.9** 重置下属操作员密码

各省市区体育局注册工作主管部门用户可以查询本省内管辖的操作员信息,不能查看 密码,可以重置密码。

点击导航栏"重置下属操作员密码",查询本省内管辖的操作员信息。

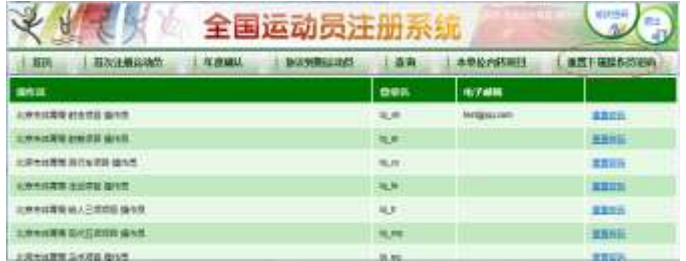

找到操作员用户,点击"重置密码"。

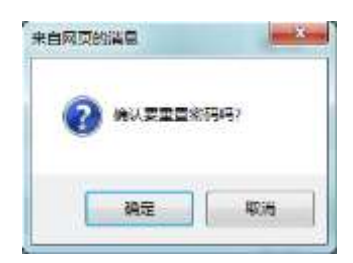

点击"确定"按钮,重置密码成功。

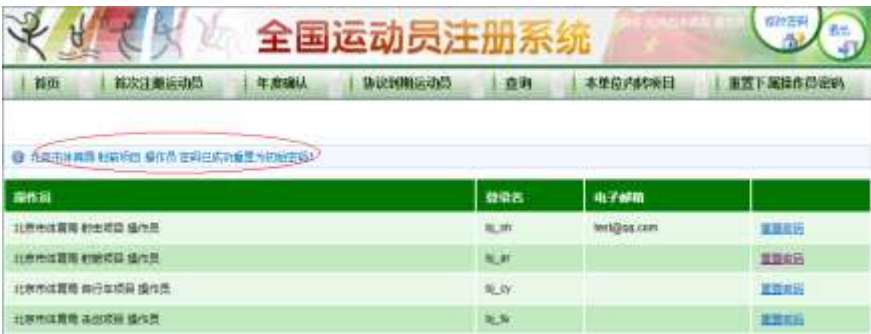

## **2.10** 撤销年度确认

在注册期内,注册单位可以撤销年度确认。点击导航栏"年度确认",继续点击"年度 已确认"按钮,查询年度已确认运动员信息。

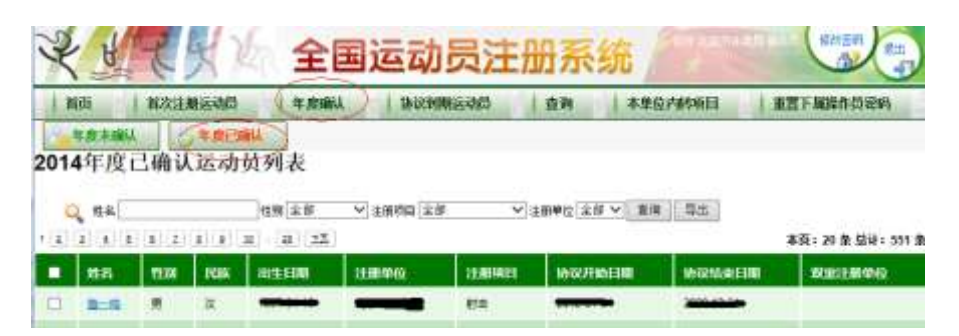

填写查询条件"姓名",点击"查询"按钮,找到待撤销年度确认的运动员。

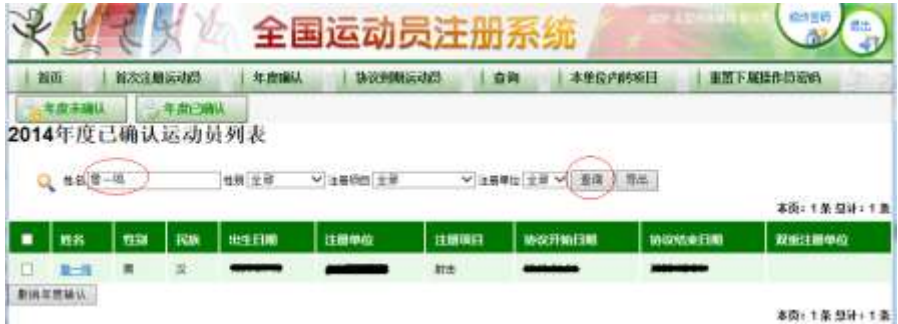

勾选待撤销年度确认运动员,点击"撤销年度确认"按钮。

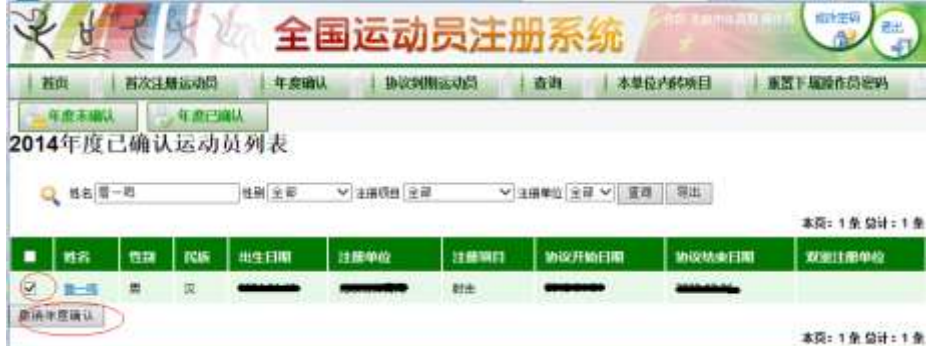

选择"确定"按钮,撤销1人年度确认成功。

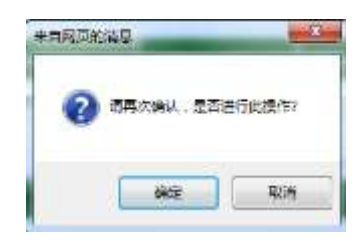

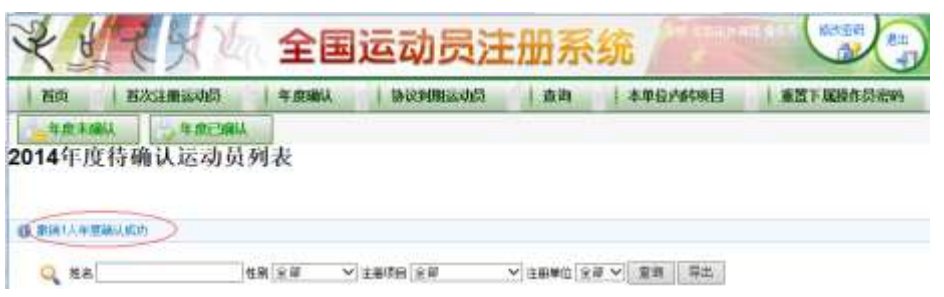

## **2.11** 放弃运动员

#### **2.11.1** 年度确认期放弃运动员

在年度确认的时候,各省市区体育局注册工作主管部门用户可以主动放弃运动员,变为 自由运动员,此操作不可撤销。

点击导航栏"年度确认",查询年度未确认运动员信息。

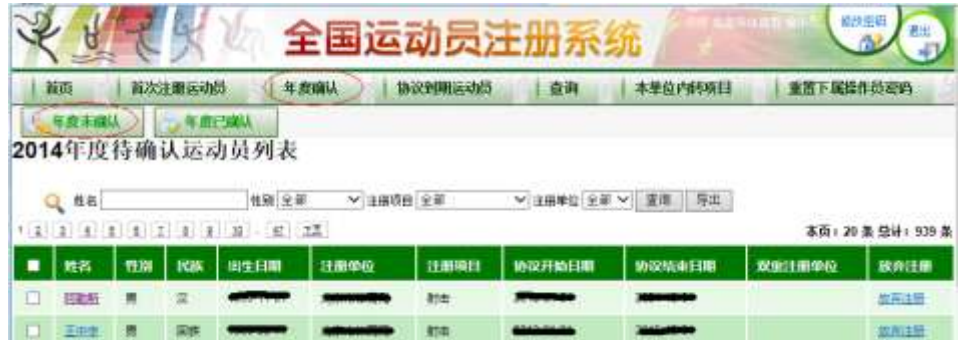

填写查询条件,点击"查询"按钮,找到待放弃运动员信息。

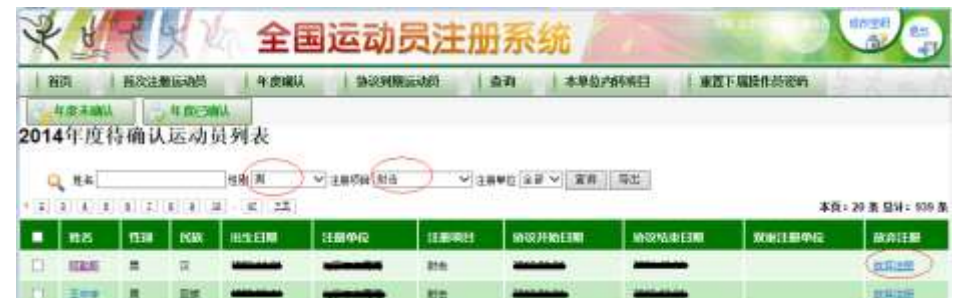

点击"放弃注册"按钮, 提示下面信息。

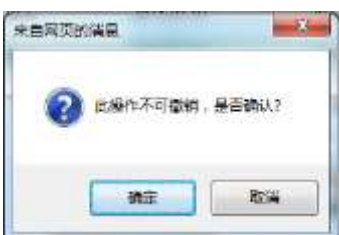

点击"确定"按钮,放弃注册成功。

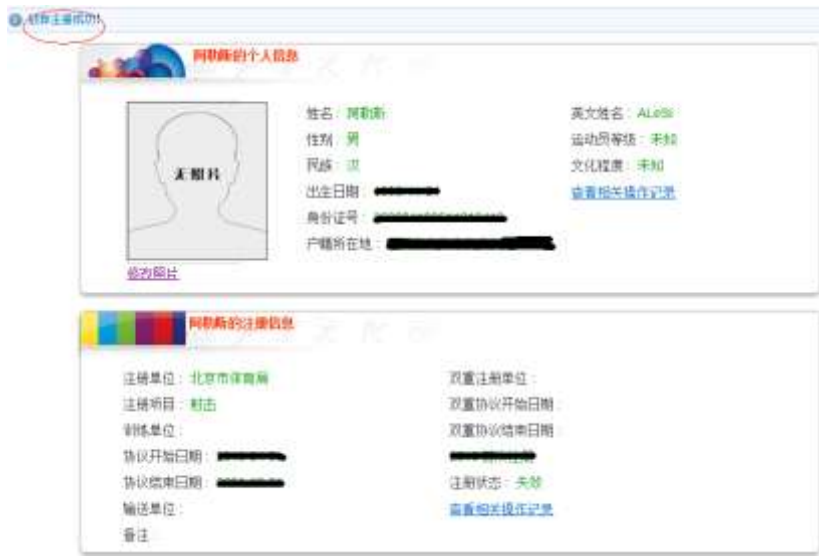

#### **2.11.2** 协议到期放弃运动员

协议快到期运动员,各省市区体育局注册工作主管部门用户可以放弃运动员,变为自 由运动员,此操作不可撤销。

点击导航栏"协议到期运动员",查询协议到期运动员列表。

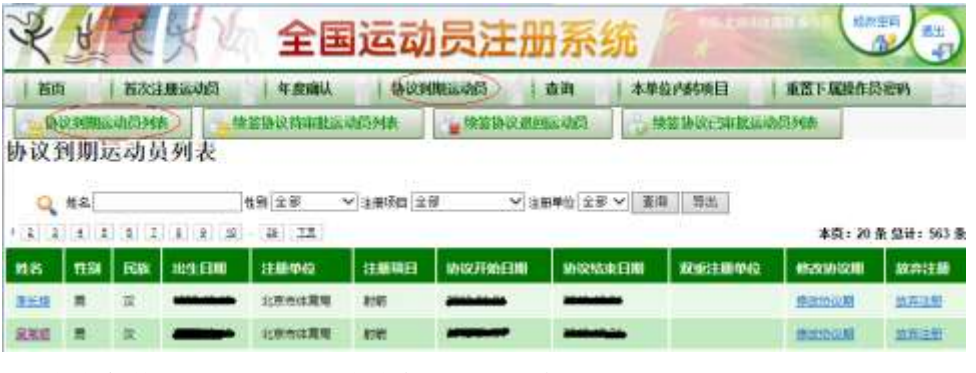

填写查询条件"姓名",找到待放弃运动员信息。

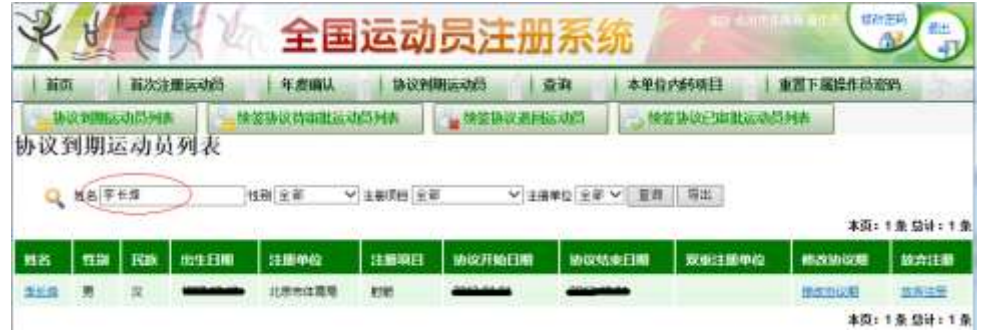

点击"放弃注册"按钮, 提示下面的信息。

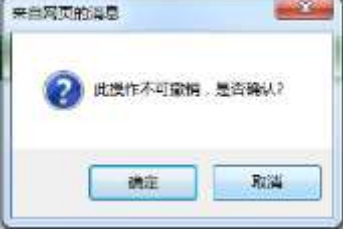

点击"确定"按钮,放弃注册成功。

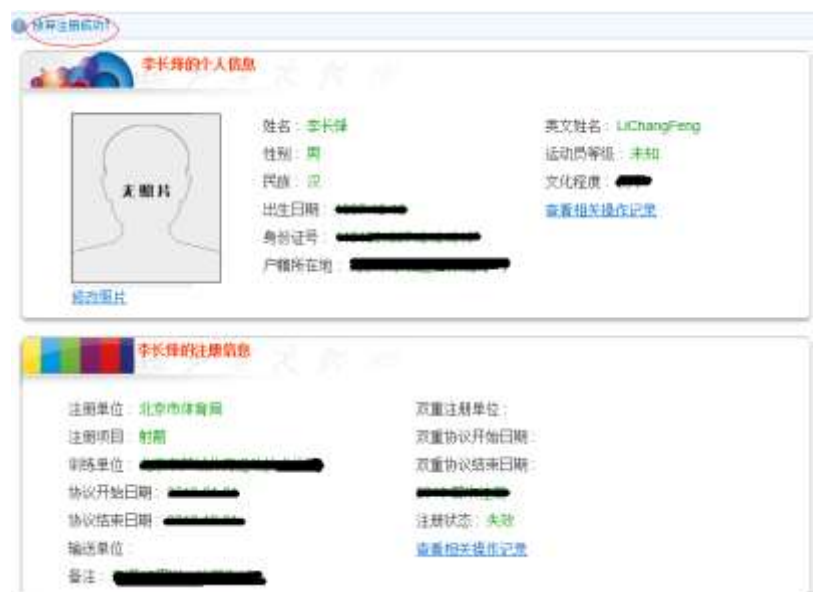

## **2.12** 修改密码

点击页面右上角"修改密码"。

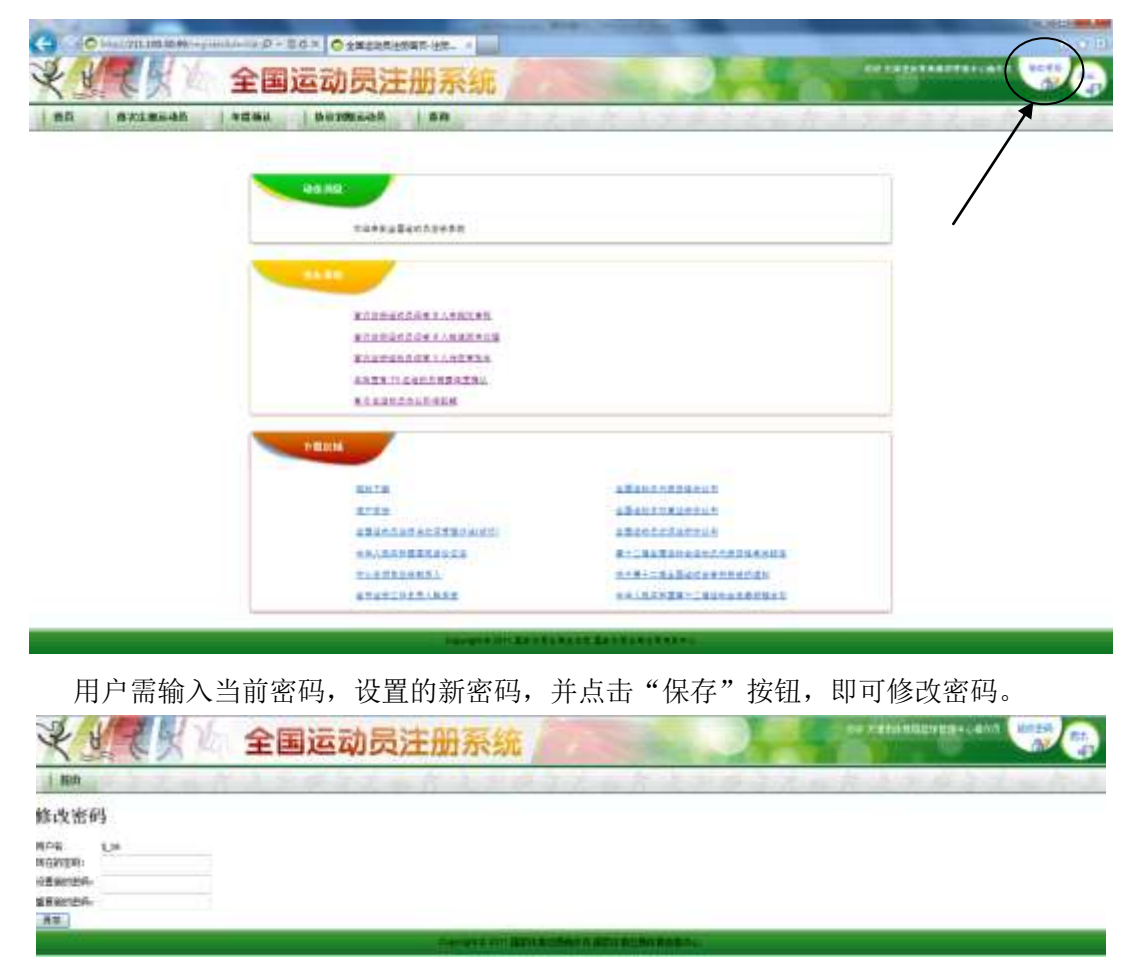

# **2.13** 退出

点击右上角"退出",即可安全退出系统。

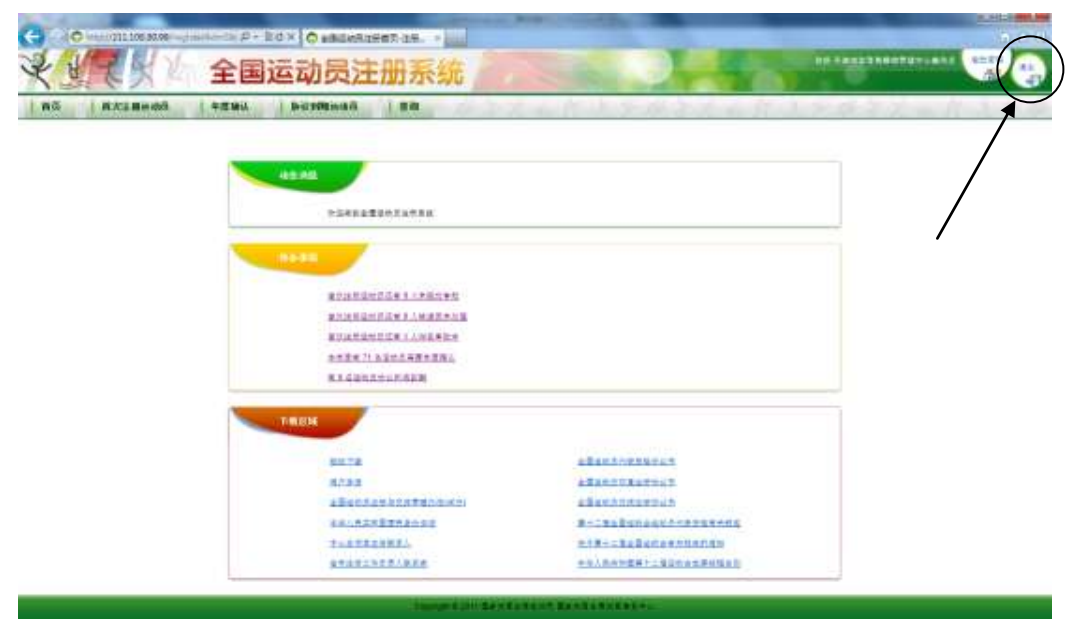

1. 操作系统

本系统支持的操作系统包括 Windows 2000/XP/Vista/Server/7,暂不支持非 Windows 系统(如 Linux, Solaris 或移动操作系统)以及 64 位 Windows 操作系统。

2. 浏览器

建议使用 Internet Explorer 6.0, 7.0, 8.0 或 9.0 版本。

对于其他版本浏览器,本系统不能保证完全兼容,可能出现上传照片无法预览,读卡器 或指纹仪不能正常使用等情况。如使用非 IE 内核的浏览器,请自行检测确认其兼容性。

3. 硬件设备

身份证读卡器:

建议使用华旭 HX-FDX3 或 HX-FDX3S 型二代证阅读机。

指纹仪:

建议使用中控 U.are.U 4000B 型指纹仪。

以下是设备及生产商简介,使用单位也可自行联系购买同品牌同型号产品。 如自行采购其他品牌或型号的读卡器和指纹仪,请与供应商确认其兼容性。

注 1: 华旭金卡股份有限公司简介

华旭金卡股份有限公司(简称华旭公司)是一家以智能卡技术为基础,以智能卡操作系 统为核心,从事智能卡、读写机具和相关软件产品的研发、推广及应用服务的综合型公司。 早在 2001年,华旭公司就参与了我国第二代居民身份证阅读机具标准的制订,并多次配合 公安部进行了北京、深圳、湖州等试点城市的二代证换发实验项目。2004 年 5 月,华旭公 司成功中标公安部第二代居民身份证阅读(验证)机具指定生产商,并首家获得公安部增补 标准检验合格报告。从早期的实验芯片开始,华旭公司已开发出多款二代证阅读(验证)机具, 为公安、银行、机场、邮政、宾馆、教育等各个领域的身份核验ᨀ供全面的安全保障。

华旭金卡 HX-FDX3 型产品是华旭公司推出的经典款联机型第二代身份证阅读(验证) 机具。机具内置专用安全模块,采用非接触式 IC 卡技术, 能够将第二代居民身份证内的文 字、数字压缩相片等个人信息读出并显示在连接的计算机终端上,可广泛应用于公安、金融、 电信、宾馆、民航、邮政、教育等部门(行业),满足联机核验第二代居民身份证的需要。

HX-FDX3 外观简洁大方、性能安全可靠,兼容性极强,最大感应距离达到国家规定的 50mm; 同时, HX-FDX3 是华旭公司自主研发生产的国内唯一拥有自主知识产权的产品, 在开放性、抗干扰性、参数可调性等方面均处于业界领先地位,是大批量应用阅读机具的首 选。

注 2:中控科技股份有限公司简介

中控科技股份有限公司(ZK Group Inc.)是一家位于美国硅谷 San Jose 的高科技投资 公司。公司从 1985 年开始从事指纹识别算法的研究,已经有超过 2000 万人使用中控科技 的指纹识别技术,同时有超过 80000 套中控科技生产的指纹识别产品在全球运行,中控科 技致力于生物识别技术在全球的推广应用及产业化的发展。中控科技自主知识产权的生物识 别算法 Biokey 是全球最为开放的技术之一, 从 License 到源码级的服务已经被中控科技建 立, 在全球有近 1200 家合作开发商, 加之 Biokey 硬件产品价格非常低廉, 使得一般公司

¤ China Sport Information Center, 2011-2014 REGSYS/UM26APP

进入该行业的门槛将不复存在,中控科技希望 Biokey 能够在业界树立新的性能及价格标准。 中控科技 Biokey 技术指纹终端设备也是全球最便宜,最开放的指纹终端产品,目前中控科 技是全球最大的指纹识别民用产品核心技术提供商、生产商、OEM 制造商,占据中国民用 指纹市场 70%以上的份额,连续 5 年市场占有率第一。

中控 U.are.U 4000B 型指纹仪是目前世界上最薄的光学系统, 只有 6mm, 表面采用了 坚硬的光学材料并喷以专利防薄膜,尽管该设计产品极为小巧,但是集成多项专利为一身, 输出图象最高可达 700dpi, 不仅比对性能优越, 更是极佳的指纹录入设备, 可以广泛的应 用在社保,公安,考勤,指纹加密,嵌入式等诸多应用领域。

U.are.U 4000B 微型指纹扫描器能够自动读取指纹图像,并通过 USB 接口把数字化的 指纹图像传送到计算机,支持中控科技 Biokey SDK 开发工具。对于需要进行身份验证的膝 上型电脑、桌面计算机或其他的个人电脑装置,它是最为理想的配件。

# <span id="page-26-0"></span>附录 **B –** 驱动下载及安装

1. 驱动下载

注册单位用户登录后,可看到下载栏中的"驱动下载",点击下载身份证读卡器驱动程 序,指纹仪驱动程序以及浏览器插件安装包。

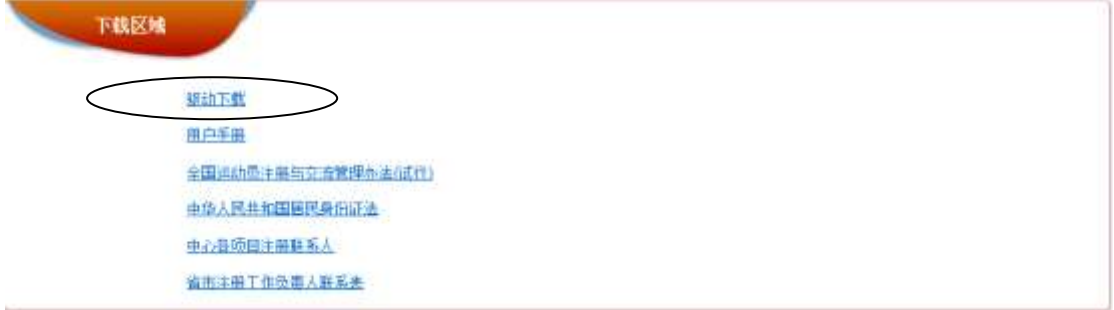

下载后解压缩到本地磁盘。

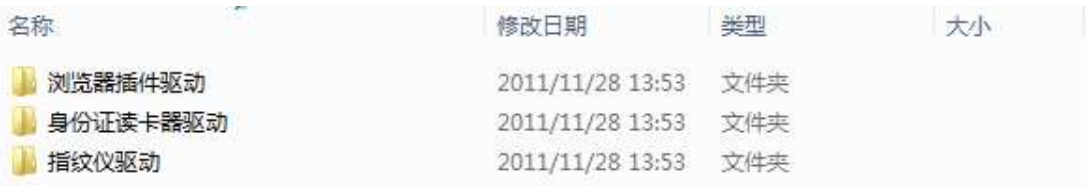

2. 安装身份证读卡器驱动

在进行安装之前,如果您的计算机已经连接上了读卡机,请先将其拔下。 (1) 双击执行 IDCardSetup.exe。弹出窗口如下图所示, 点击下一步按钮。

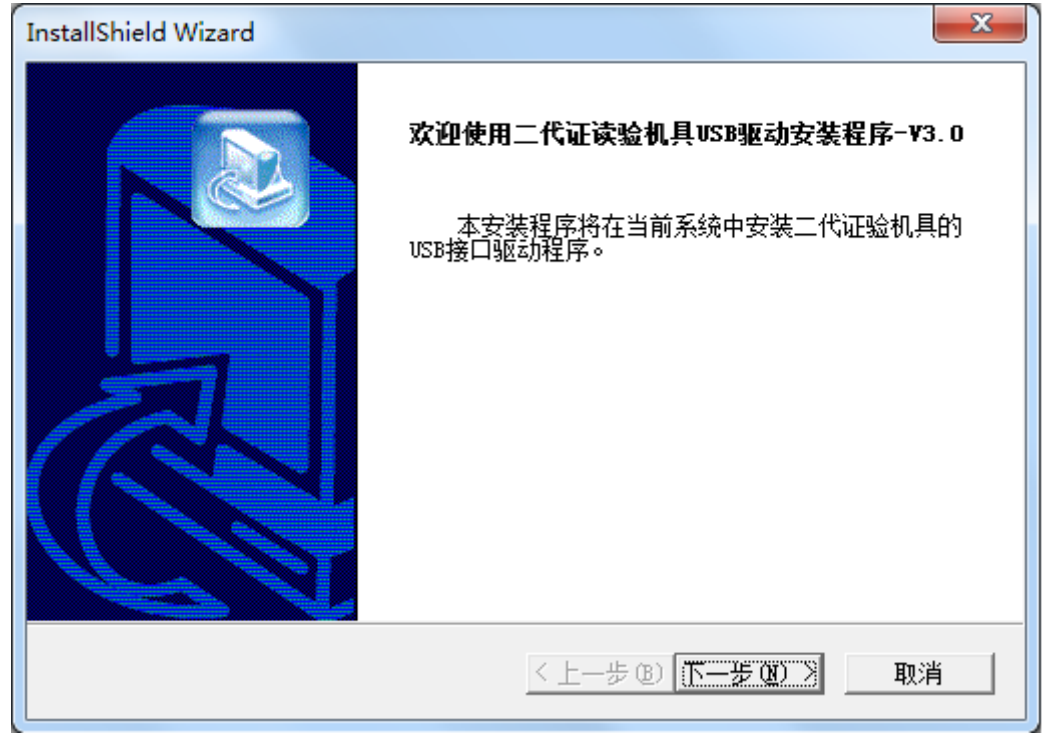

(2) 请勾选"USB 驱动程序"选项, 安装路径一般不需修改, 保留默认设置即可。单 击下一步。

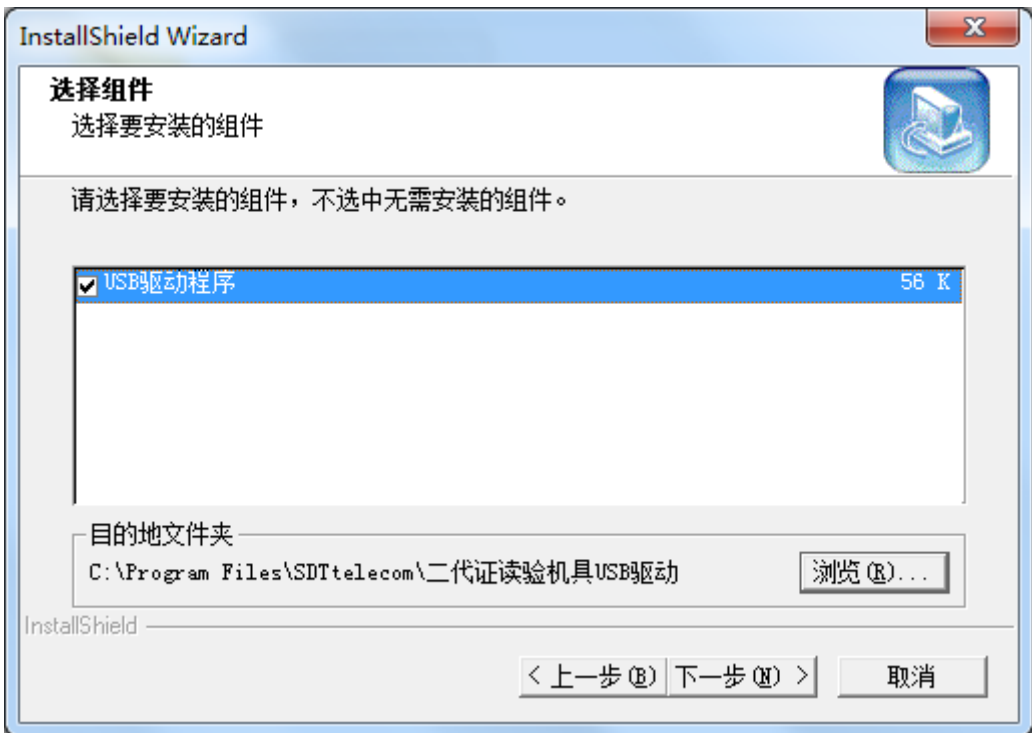

(3)单击下一步,开始安装。

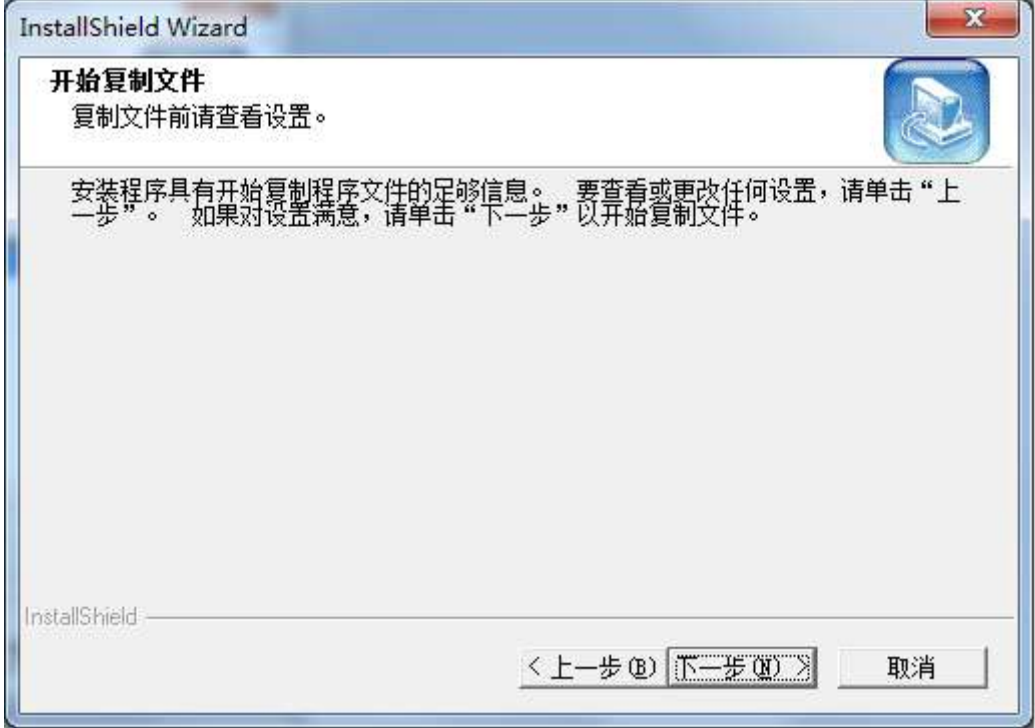

(4)结束后单击完成按钮,如图所示。

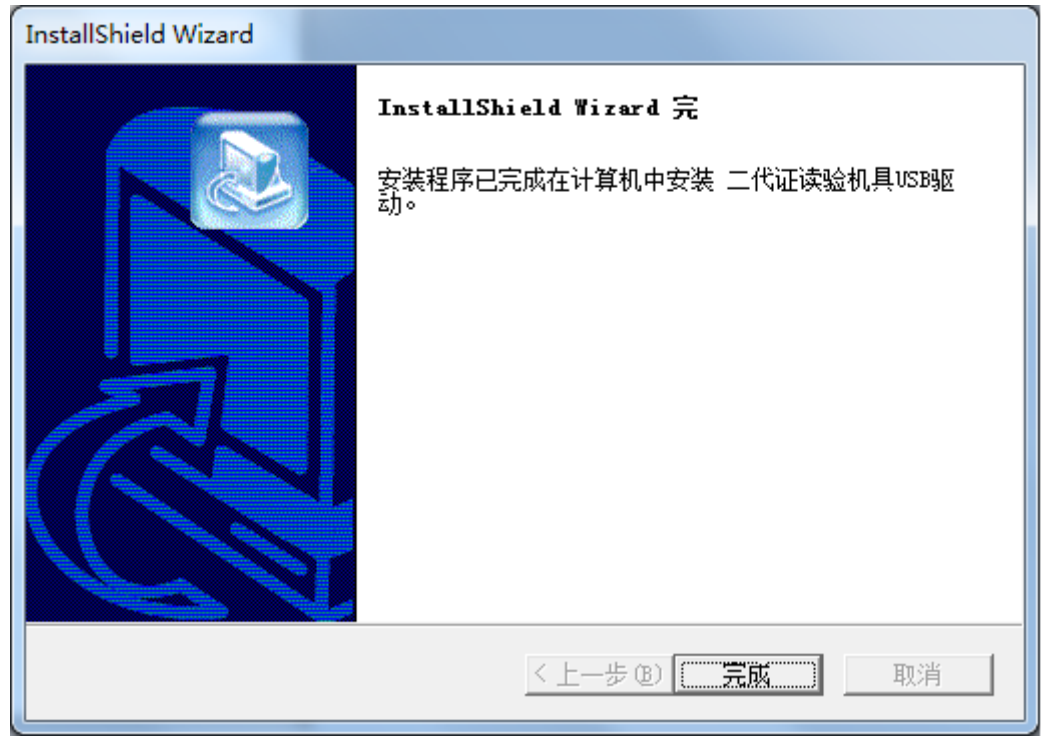

(5)待以上所有步骤完成后,将读卡机连接到计算机的 USB 接口上,计算机会自动 配置相关设置,若安装成功,可以在计算机管理→设备管理器,查看到相应的设备,如下图 所示。

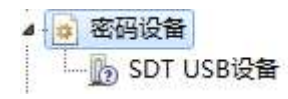

(6)注意:由于操作系统版本及系统安全配置的不同,在设备配置的过程中,可能有 的计算机会提示如图所示信息,单击"是"按钮即可完成相应的配置。

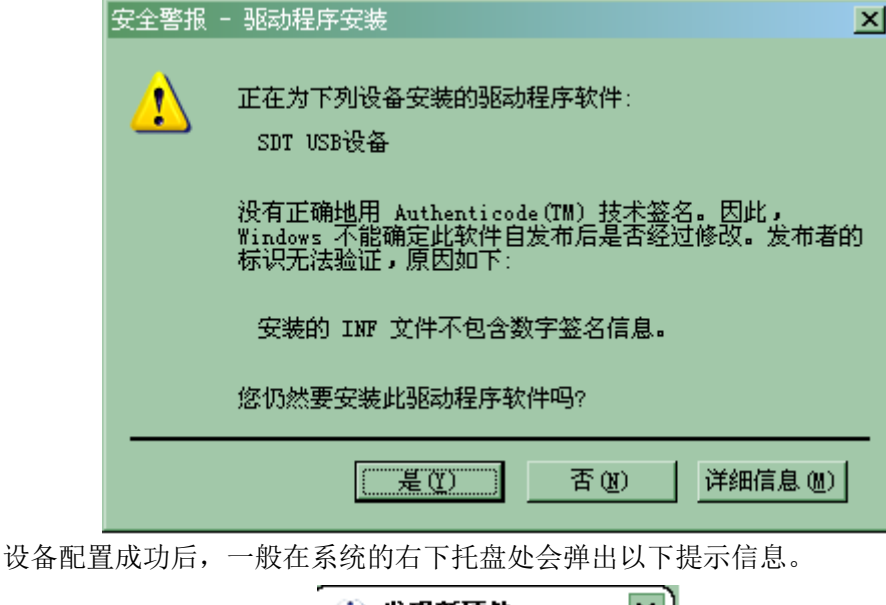

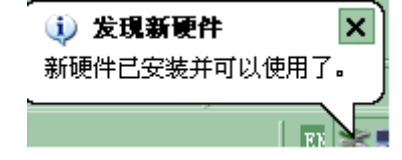

#### 3. 安装指纹仪驱动

在进行安装之前,如果您的计算机已经连接上了指纹采集器,请先将其拔下。 (1) 双击执行 FingerSetup.exe。弹出窗口如下图所示, 点击下一步按钮。

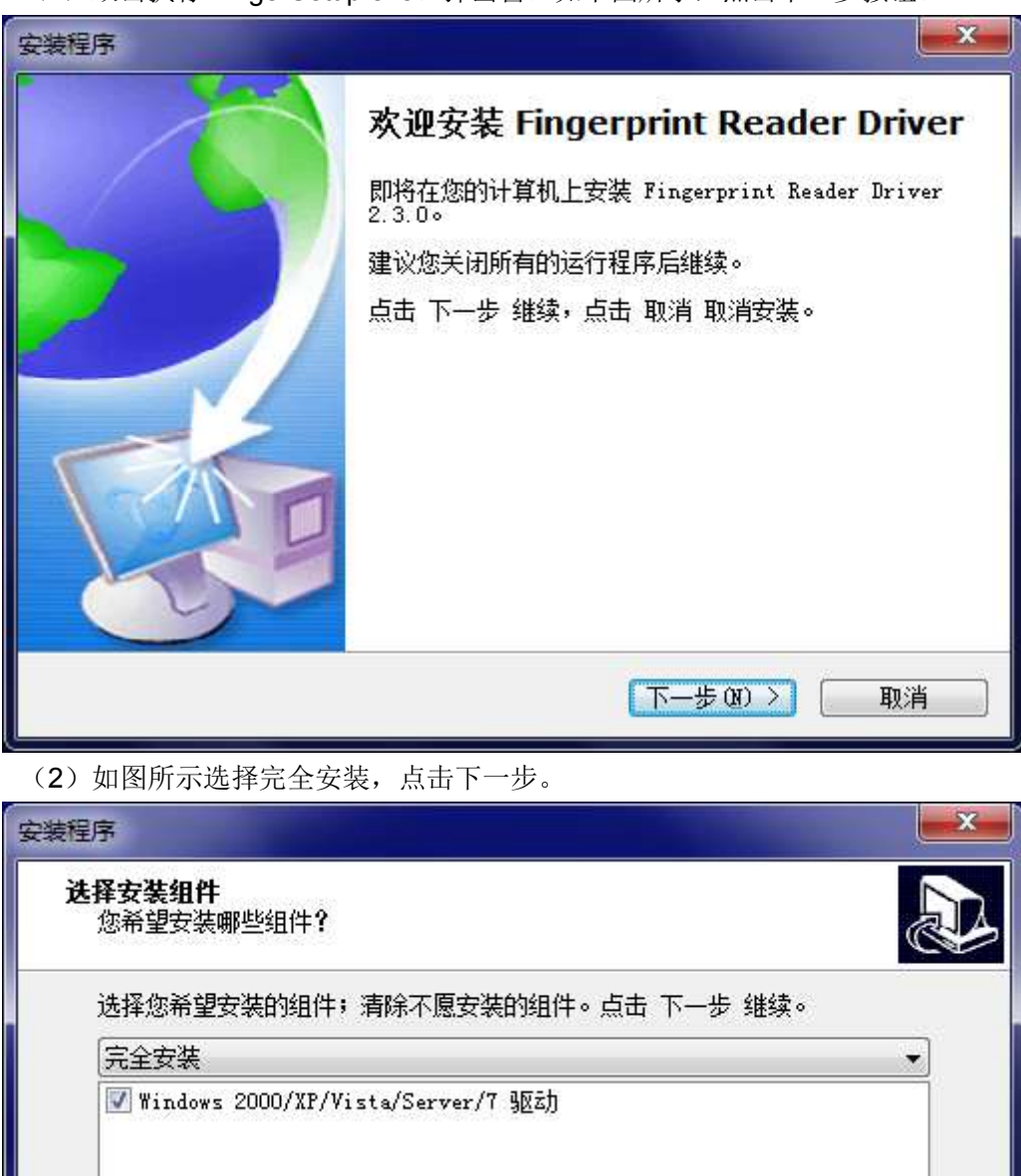

〈上一步(B) 下一步(M) >

(3)点击安装按钮,开始安装指纹仪驱动程序。

当前选择至少需要 17.1 MB 磁盘空间。

取消

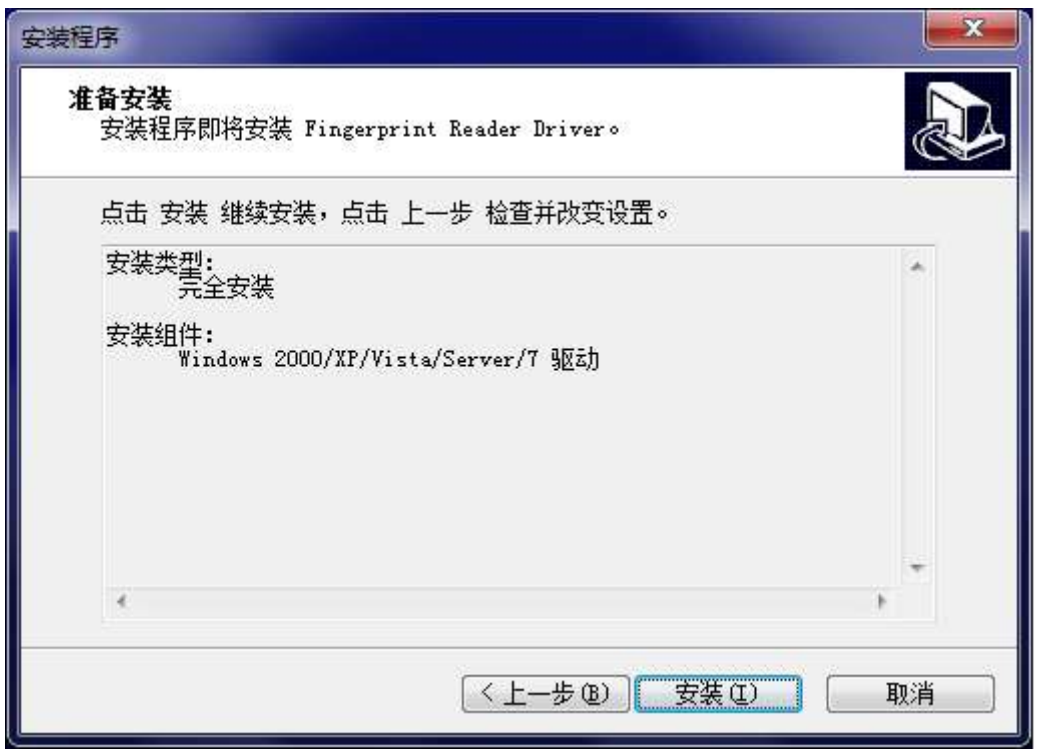

(4)驱动安装完毕后,会显示如下窗口,请勾选择"是,我想现在重启。",单击完成 按钮并等待计算机重新启动。

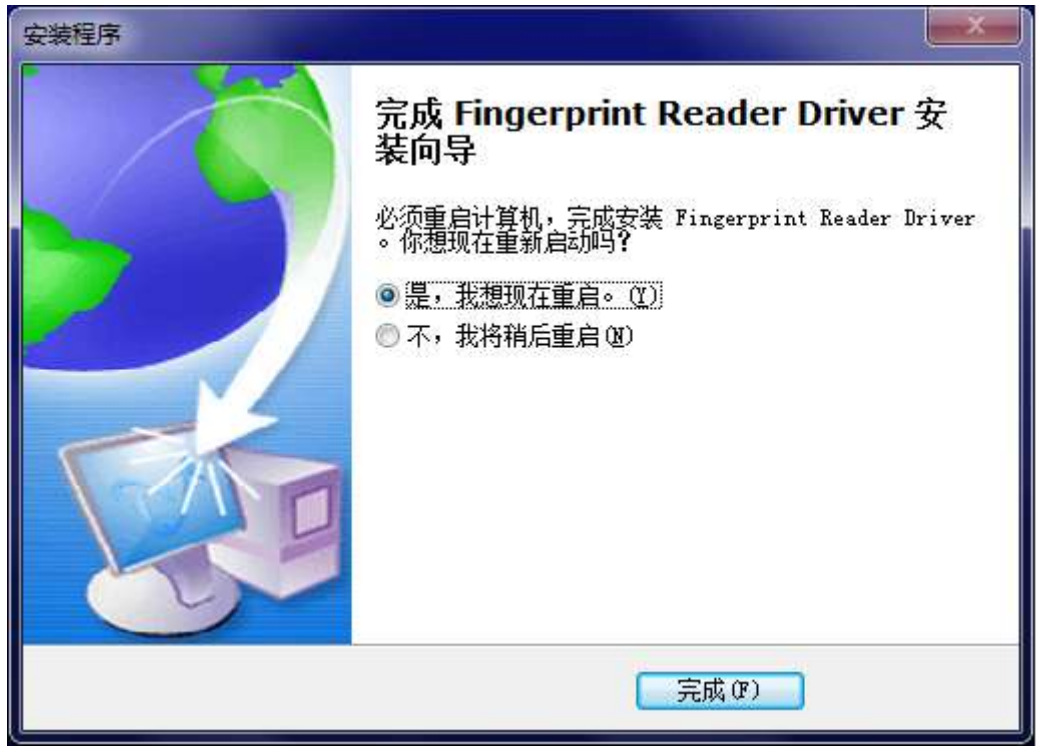

(5)待以上所有步骤完成后,将指纹仪连接到计算机的 USB 接口上,计算机会自动 配置相关设置, 若安装成功, 可以在计算机管理→设备管理器, 查看到相应的设备。

> 4 3 生物识别设备 U.are.U® 4000B Fingerprint Reader

4. 安装浏览器插件

(1)请在安装浏览器插件前,确保以上设备驱动已正确安装。

(2) 如果是 Windows XP 且未使用 Internet Explorer 9.0 的用户, 可忽略此步骤。对 于 Windows 7 操作系统,请先修改 UAC(用户账户控制设置)。设置方法如下:

单击 Windows 开始图标, 在搜索框中输入 UAC 并回车, 进入用户账户控制设置配置 窗口。

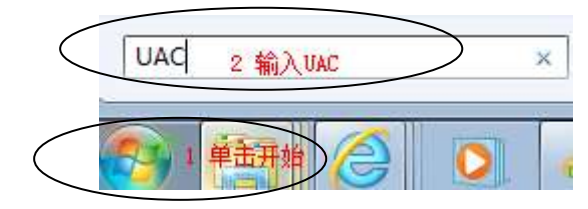

如下图所示,选择"从不通知",单击确定后重启计算机。

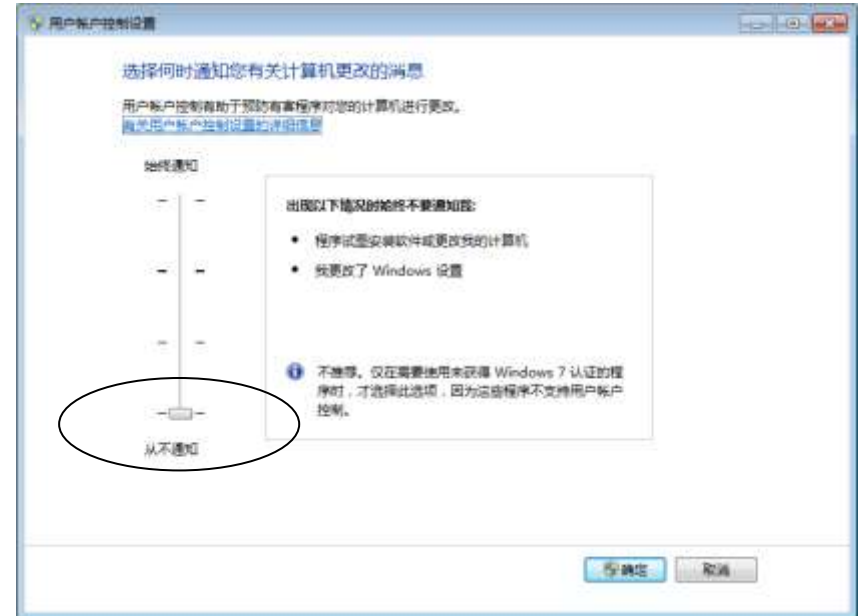

在全部安装结束后,用户可根据需要将 UAC 改回原状态。

重新启动后,如果系统所使用的浏览器是 Internet Explorer 8.0 或 9.0,请打开"Internet 选项"中的"高级"页,如图所示。

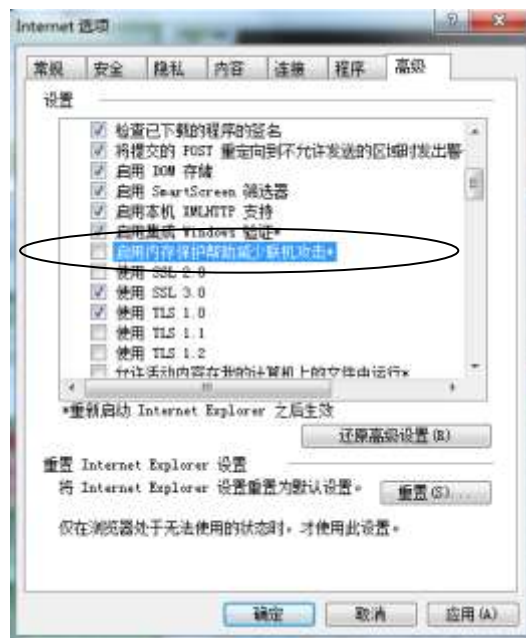

- 去掉"启用内存保护帮助减少联机攻击"前面的勾选,并点击确定。
- (3) 双击执行 DevicePlugReg.msi, 弹出如下窗口, 点击下一步按钮。

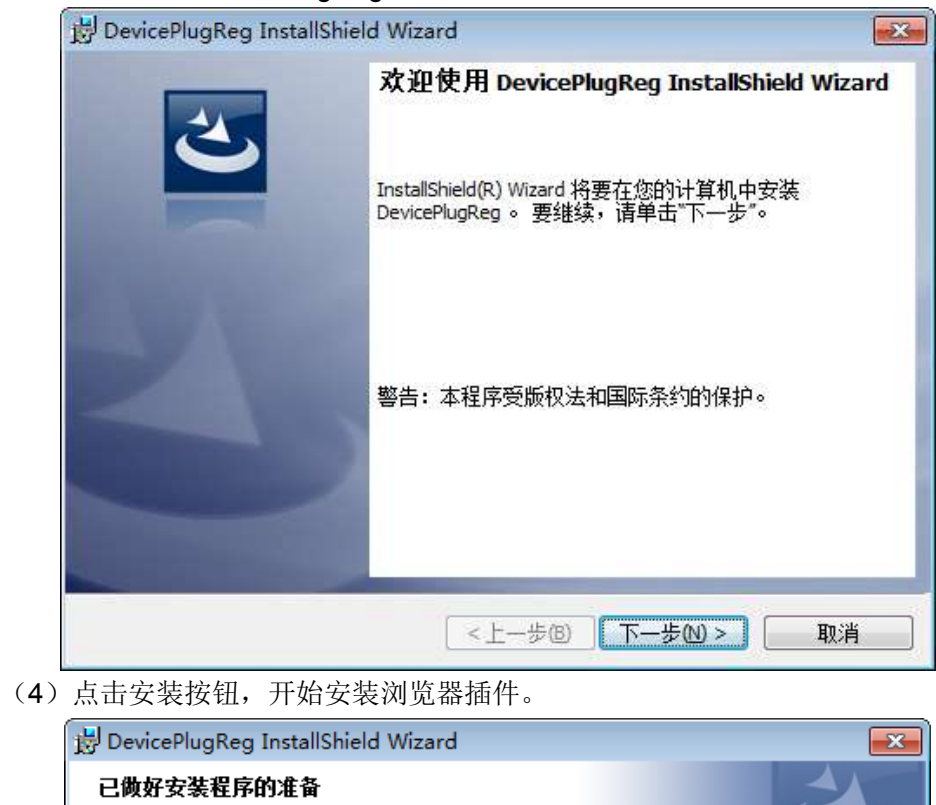

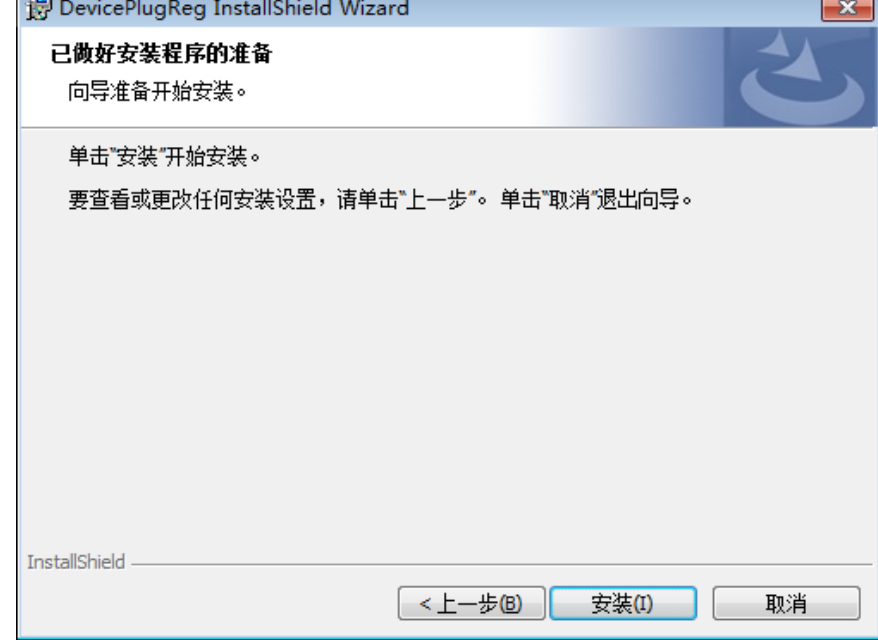

(5)安装程序开始安装文件,可能需要几秒或更长时间。

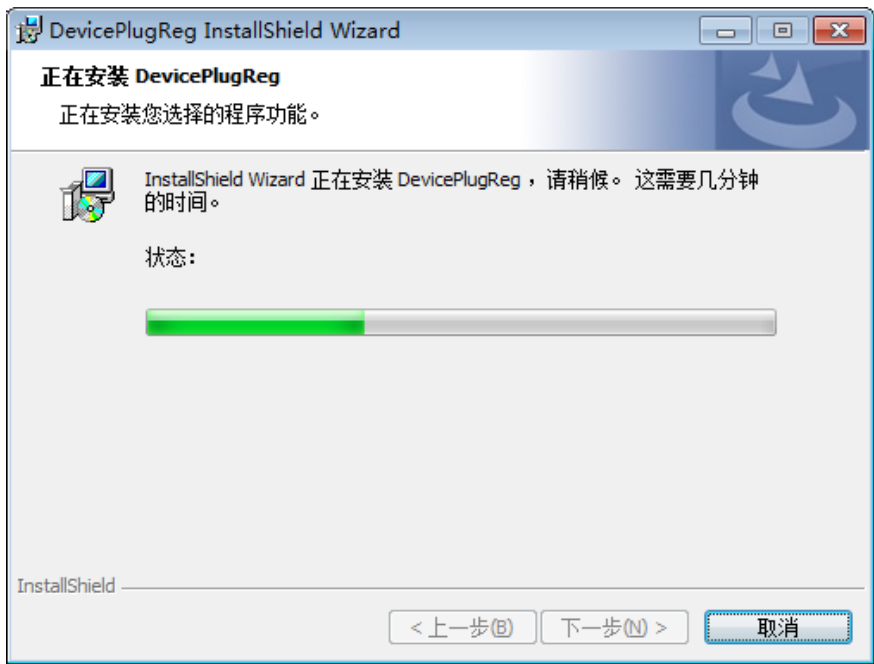

(6)结束后单击完成按钮,如图所示。

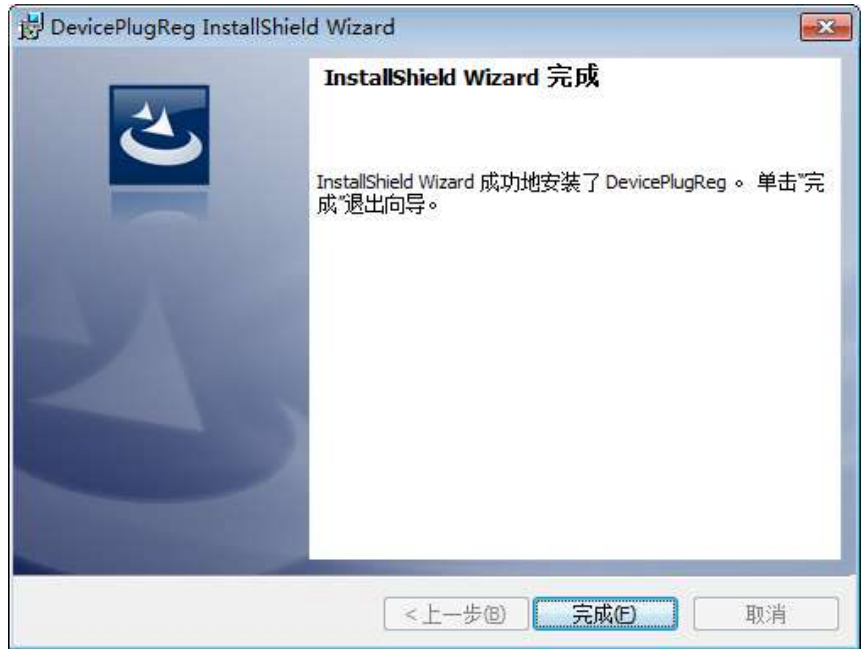

(7)为确保照片上传能够正确预览,请进行以下设置。

在浏览器 Internet Explorer 中打开"Internet 选项",选择其中的"安全"页,如图所示:

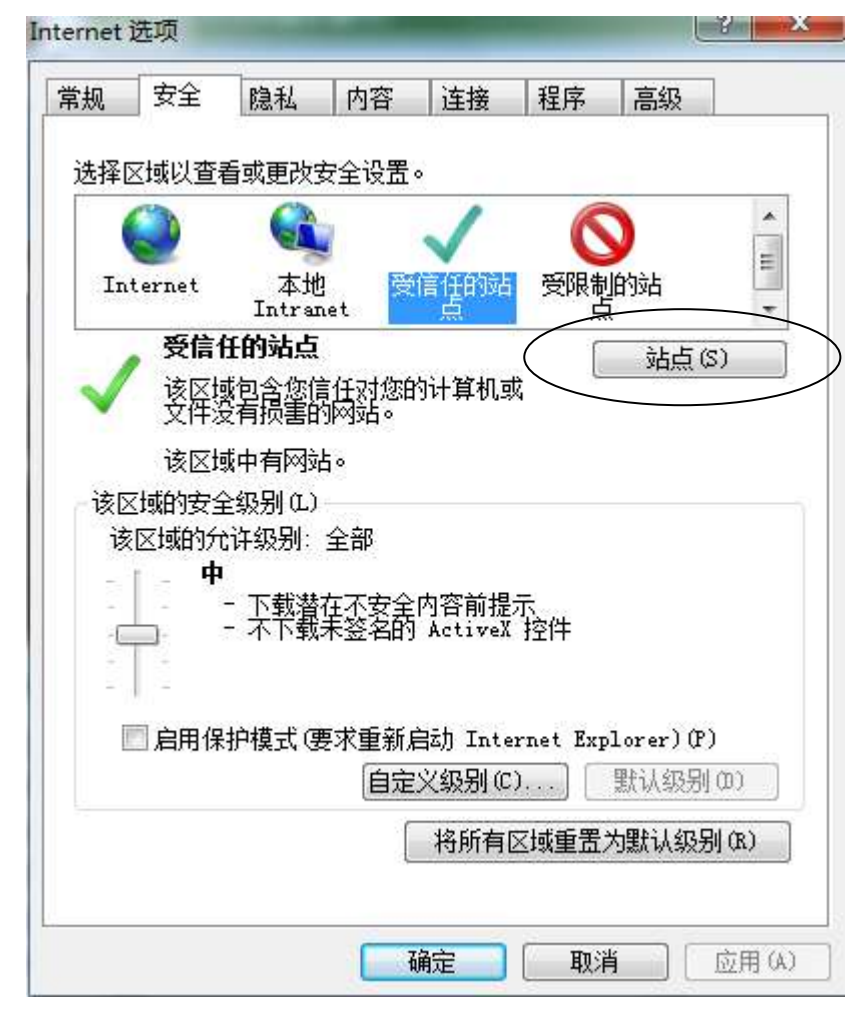

在"受信任的站点"中,点击"站点",系统将弹出以下窗口

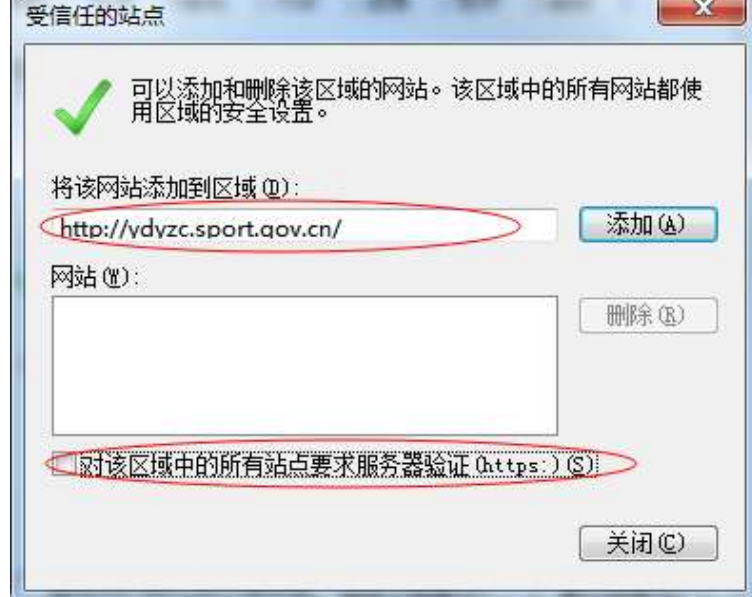

去掉"对该区域中的所有站点要求服务器验证(https:)"前的勾选项,然后按图中所示 在"将该网站添加到区域"中输入 http://ydyzc.sport.gov.cn/,点击右侧添加。

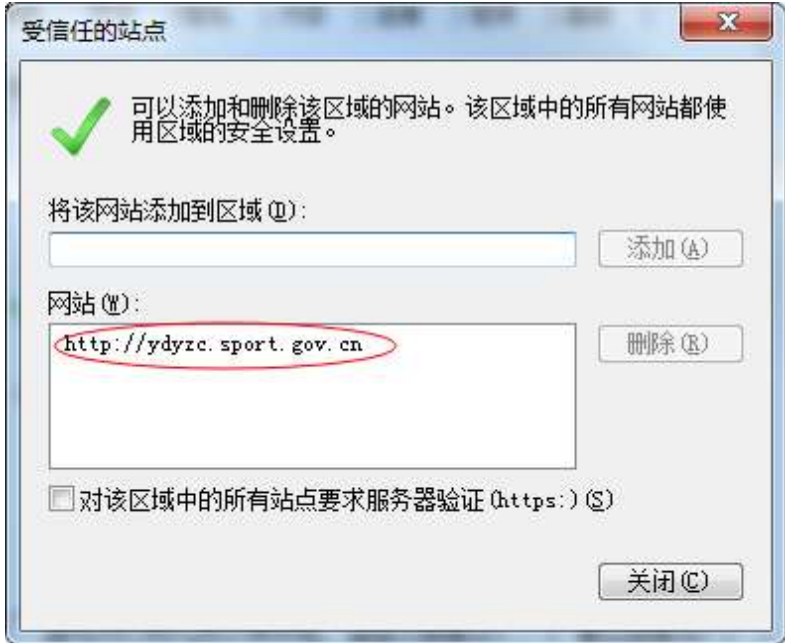

点击"关闭",完成设置。

至此所有的设备驱动安装工作全部结束。

# <span id="page-36-0"></span>附录 **C –** 项目代码表

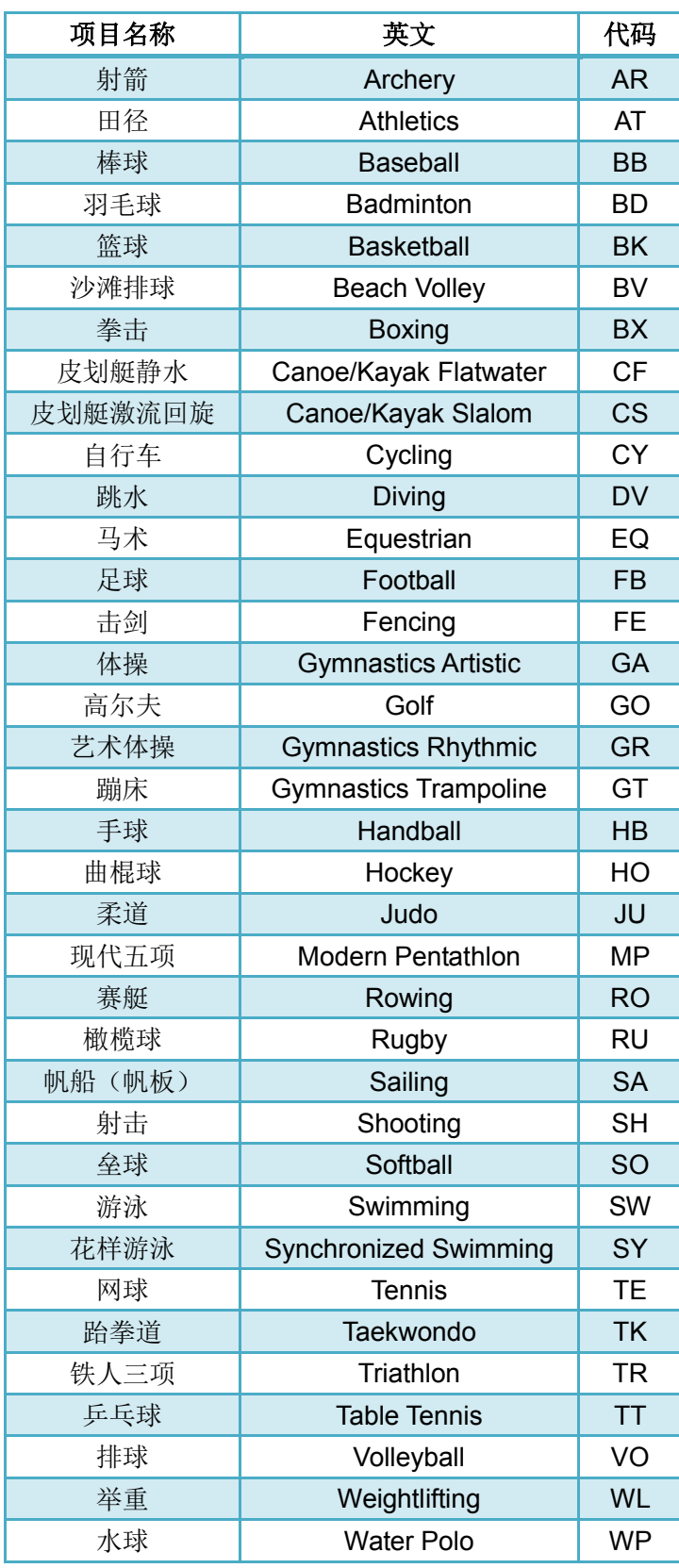

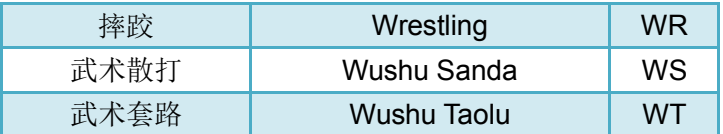

备注:本编码参考亚运会及奥运会项目英文编码制订

# <span id="page-38-0"></span>附录 **D –** 注册单位代码表

#### 省市自治区体育局

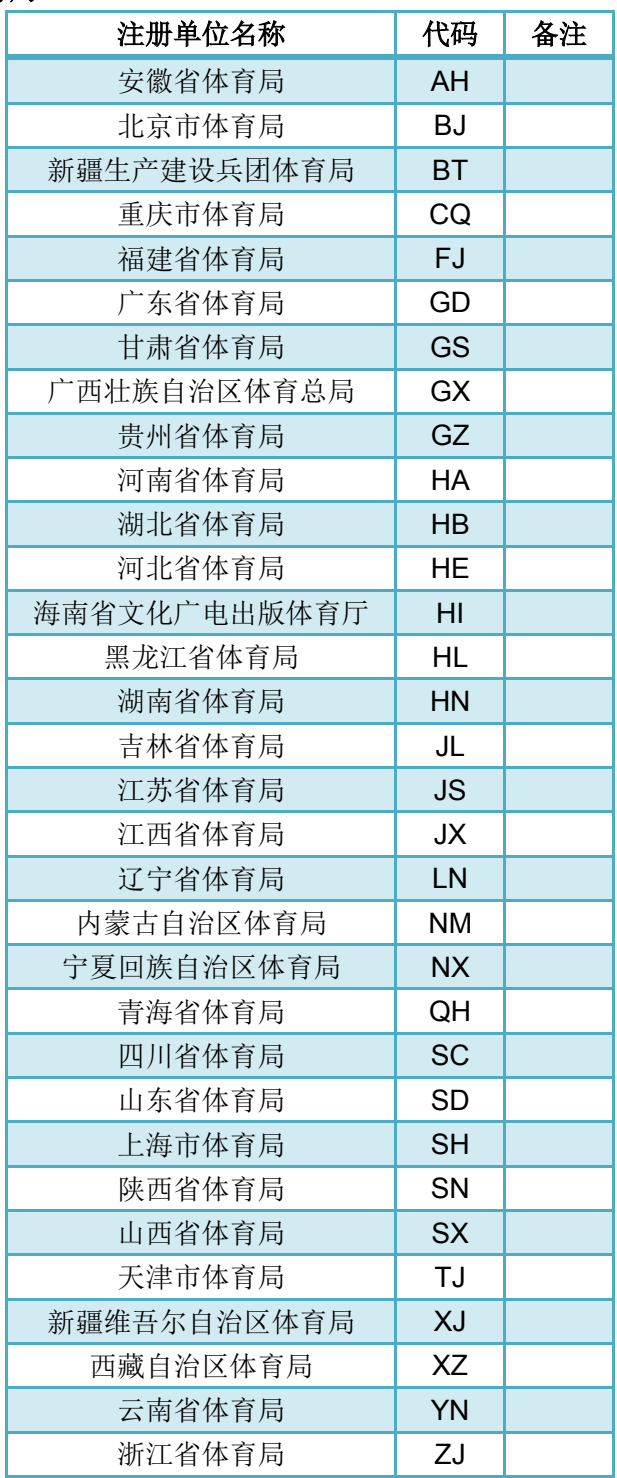

#### 高等院校及俱乐部

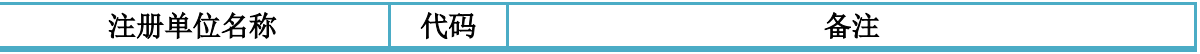

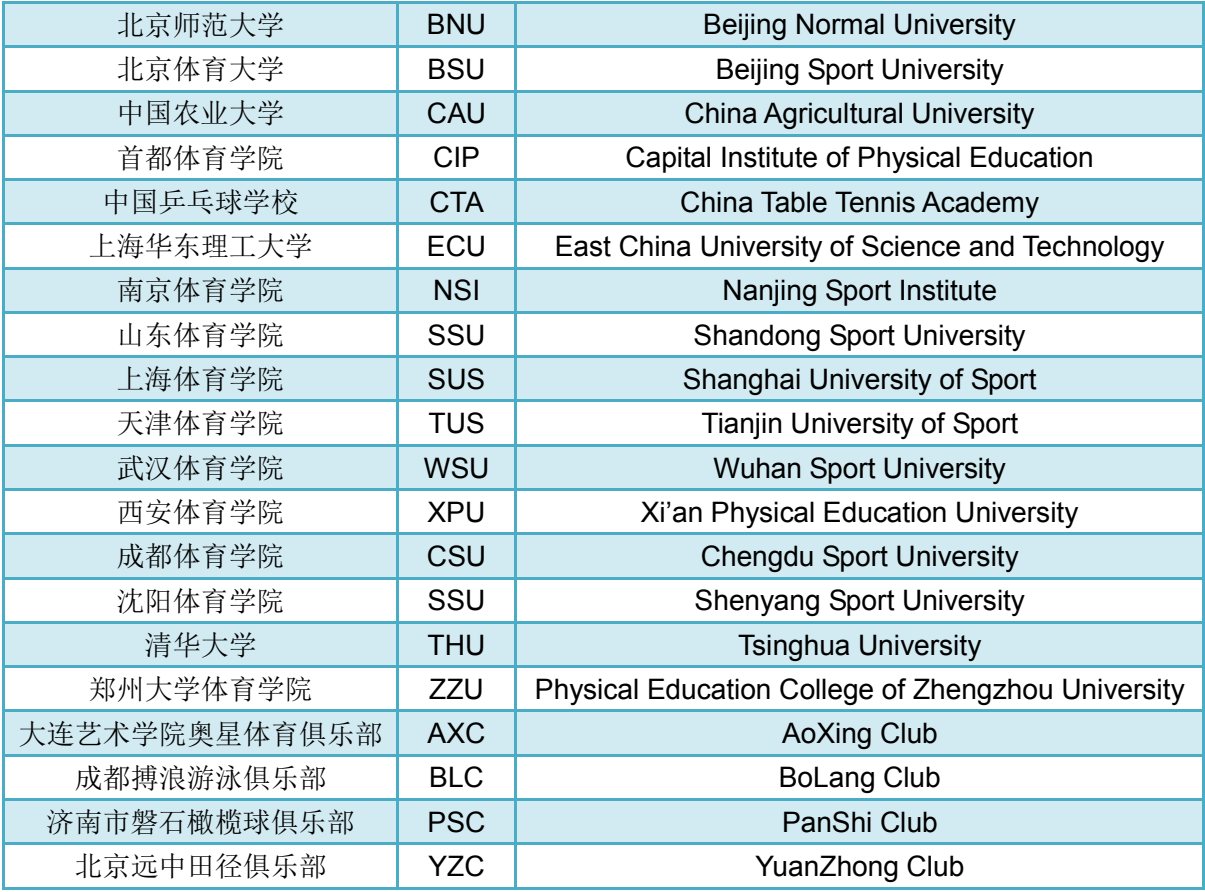

#### 解放军及行业体协

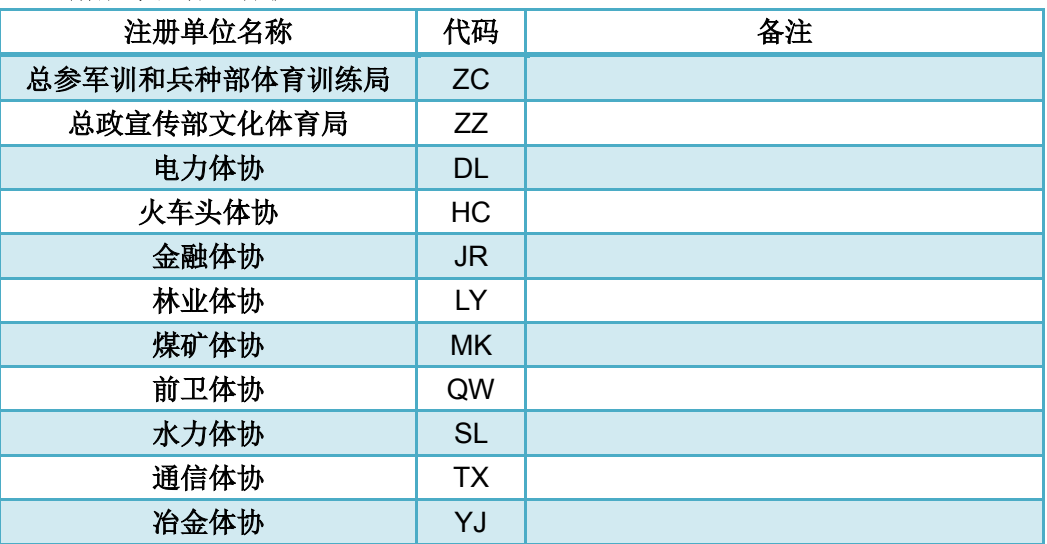